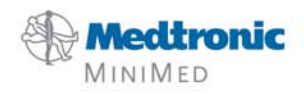

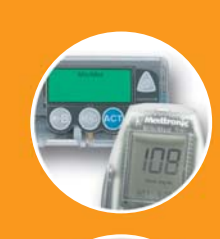

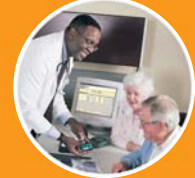

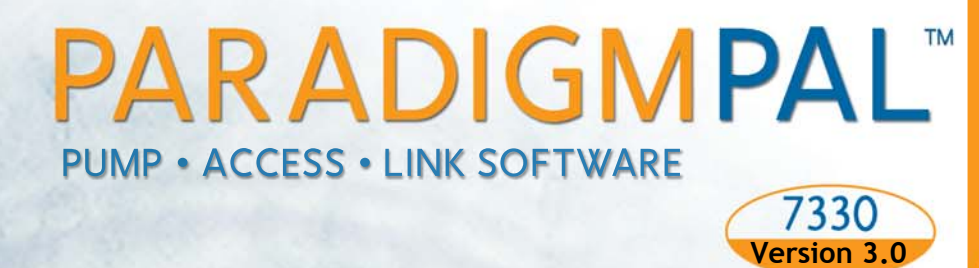

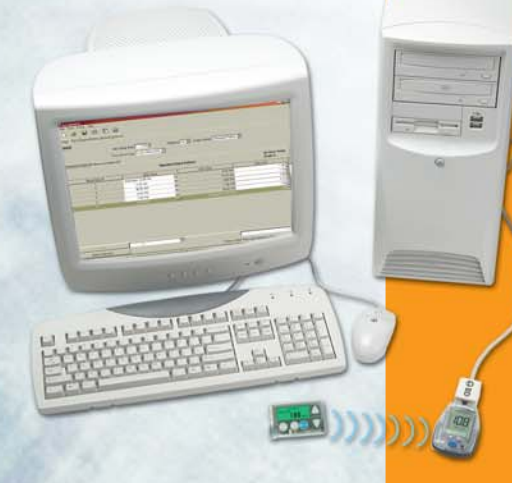

# **User Guide**

**© 2005, Medtronic MiniMed. All rights reserved.**

**ParadigmPAL™, Paradigm Link™, and ComLink™ are trademarks of Medtronic MiniMed. Paradigm® and Bolus Wizard® are registered trademarks of Medtronic MiniMed. BD™ is a trademark of Becton, Dickinson and Company.**

**Microsoft® Windows® 98SE, Microsoft® Windows® 2000, Microsoft® Windows® Millennium Edition, and Microsoft® Windows® XP are registered trademarks of Microsoft Corporation.**

**U.S., international, and foreign patent applications are pending**

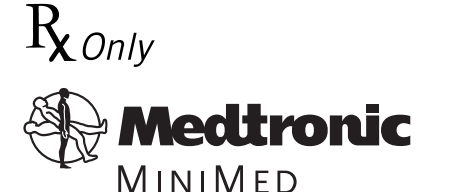

**Medtronic MiniMed** Northridge, CA 91325 **USA** 800-646-4633 (800-MiniMed) 818-576-5555 www.minimed.com

**REF MMT- 7330**

**6025148-011 042705**

# Contents

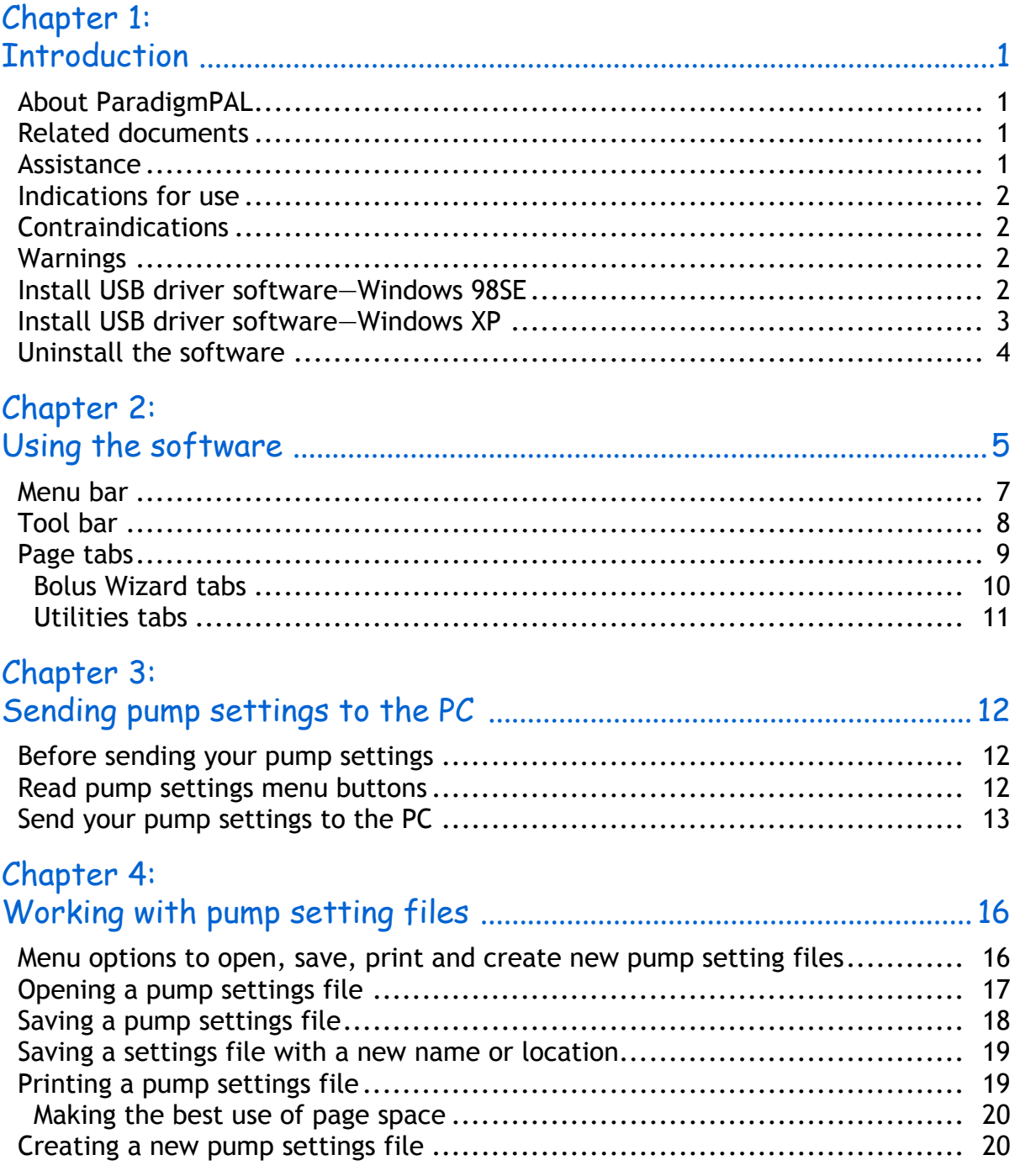

### Chapter 5:

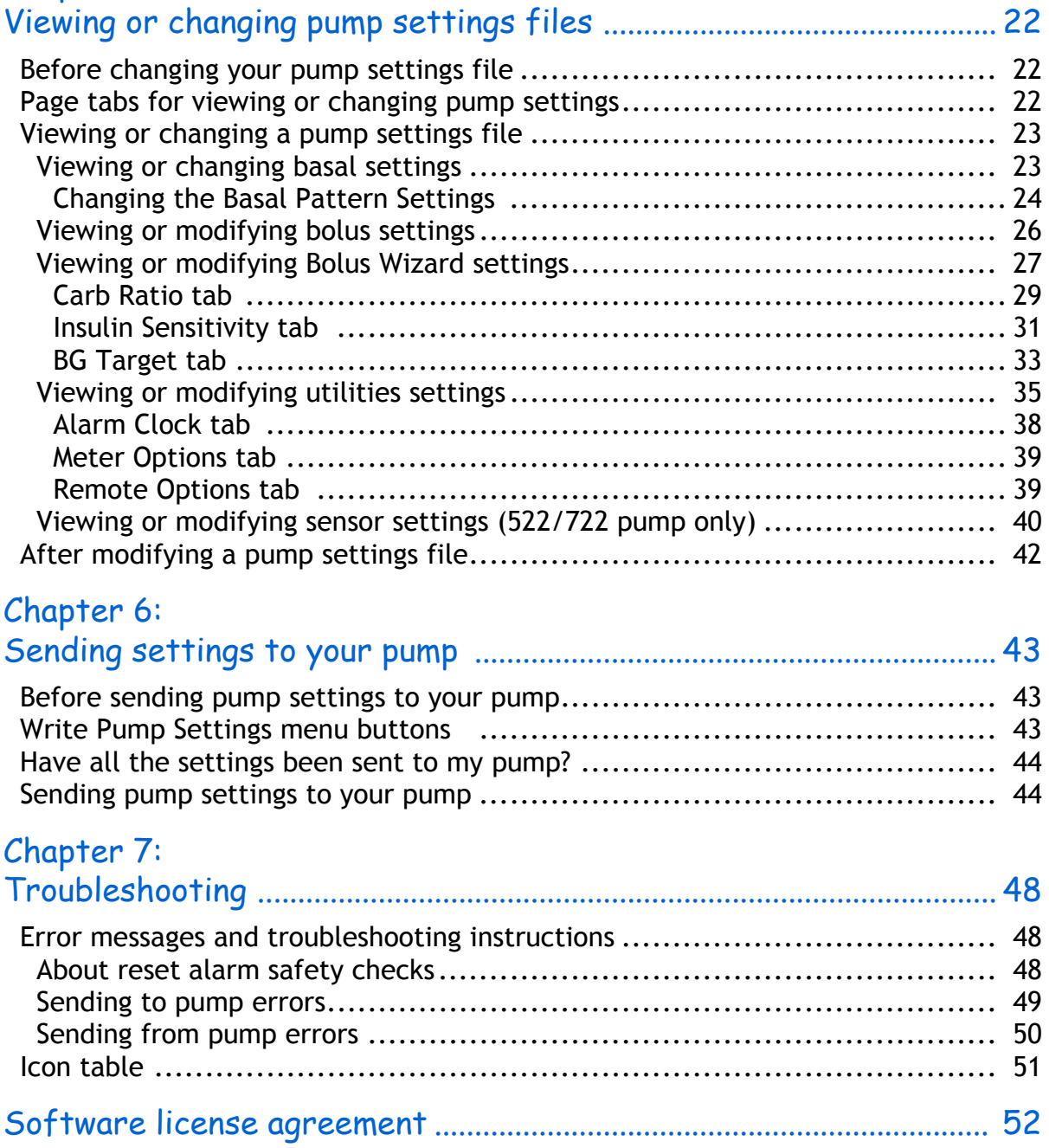

# Chapter 1: **Introduction**

# <span id="page-4-1"></span><span id="page-4-0"></span>About ParadigmPAL

Medtronic MiniMed ParadigmPAL™ software makes it easier to see, get to and program pump settings. You can set, save, and restore pump settings from your personal computer.

With ParadigmPAL you can:

- ➠ See your pump settings on your PC screen.
- Backup, or save, pump settings to diskette or the hard drive of your PC.
- ➠ Quickly switch between pump settings if your healthcare professional needs to make a change to your pump therapy.
- Print copies of your pump settings for your records.

## <span id="page-4-2"></span>Related documents

Each of these Medtronic MiniMed documents has information that is not covered in detail in this document. Their topics describe your pump settings or how to connect your pump to your PC.

- ➠ Paradigm Insulin Pump User Guide
- ➠ Sensor Features User Guide
- ➠ Paradigm Link™ User Guide
- ➠ ComLink™ User Guide

### <span id="page-4-4"></span><span id="page-4-3"></span>Assistance

Medtronic MiniMed provides a help line for assistance in troubleshooting software problems Monday through Friday from 8:00am-5:00pm Pacific Time.

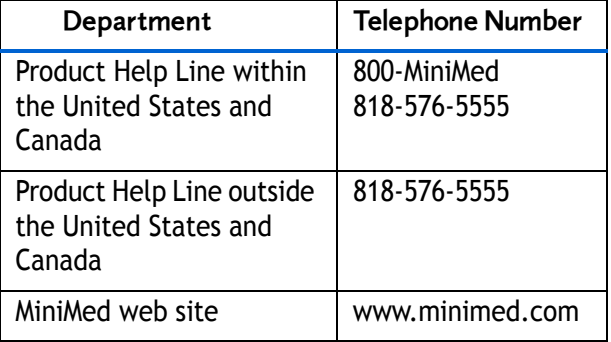

# <span id="page-5-0"></span>Indications for use

ParadigmPAL is intended for use as a tool to save and adjust Medtronic MiniMed Paradigm pump settings using a personal computer.

## <span id="page-5-1"></span>Contraindications

### <span id="page-5-2"></span>Warnings

This product should be used only with the listed supported devices and with consultation of a physician familiar with the diagnosis and treatment of diabetes. Neither this document nor the ParadigmPAL software produce or offer medical advice of any kind and cannot be relied upon for such purpose.

None known.

# <span id="page-5-3"></span>Install USB driver software—Windows 98SE

If your operating system is Windows 98SE, and you are using the Paradigm Link Interface Cable, you must complete the following steps. Do them the first time you connect the Paradigm Link Interface Cable to a USB port on your PC.

1. When you connect the Paradigm Link Interface Cable to the USB port of your PC, the following message displays:

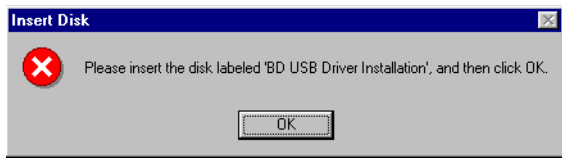

2. You do **not** have to insert a disk. Just click the OK button. The following window displays:

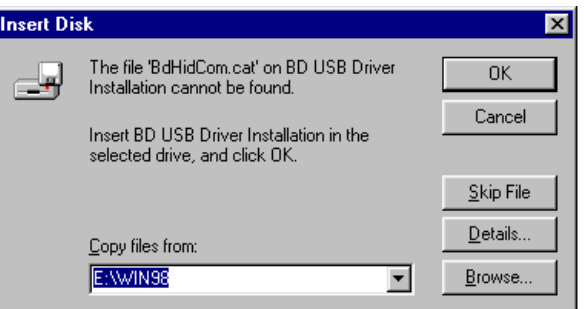

3. You do **not** have to insert BD USB Drive Installation into your computer drive. Instead, click the BROWSE button to display a file Open window:

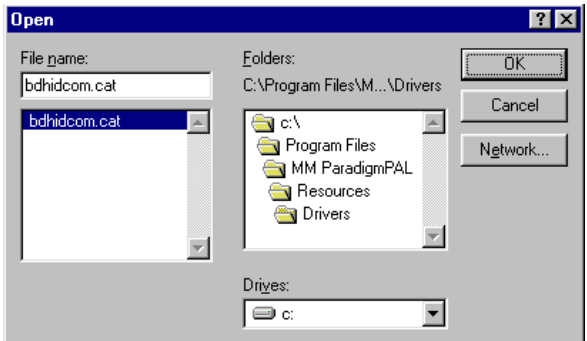

- 4. You need to locate and open the file **bdhidcom.cat** on your
	- Introduction 2

computer. You can find the file in the ParadigmPAL directories on your computer—by default, these are in c:\Program Files.

- 5. Double click on folders in the Folders: field of the Open window until you select and open **Program Files** (or the directory where you installed ParadigmPAL), **MM ParadigmPAL, Resources**, and **Drivers**.
- 6. When **bdhidcom.cat** displays in the File name: field of the Open

window, click the OK button. The following window displays:

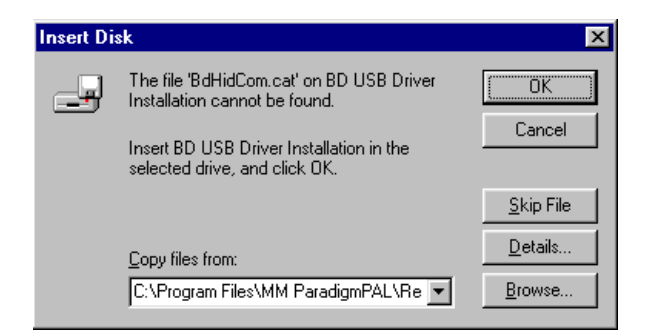

7. Click the OK button to finish the USB driver software installation.

# <span id="page-6-0"></span>Install USB driver software—Windows XP

If your operating system is Windows XP (without Service Pack 1 installed), and you are using the Paradigm Link Interface Cable, you must complete the following steps. Do them the first time you connect the Paradigm Link Interface Cable to a USB port on your PC.

1. When you connect the Paradigm Link Interface Cable to the USB port of your PC, the following message displays:

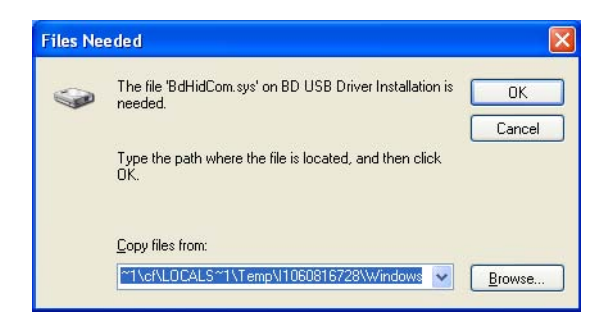

2. Click the BROWSE button to locate the USB driver software file **bdhidcom.cat**.

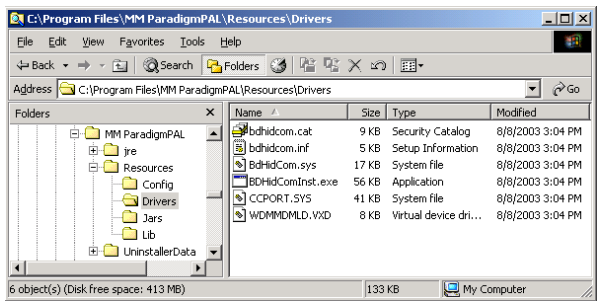

- 3. You can find the file in the ParadigmPAL directories on your computer—by default these are in C:\Program Files. Double click folders in the Folders pane until you select and open **Program Files** (or the directory where you installed ParadigmPAL). Keep clicking until you also open the files **MM ParadigmPAL, Resources**, and **Drivers**.
- 4. When **bdhidcom.cat** displays in the Name column, double-click on it.

5. The Files Needed window displays:

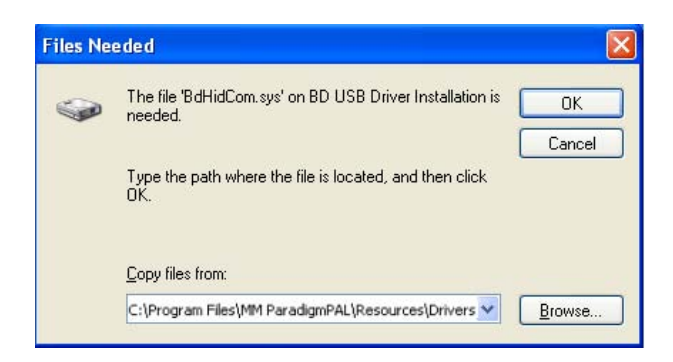

6. Click the OK button to finish the USB driver software installation.

### <span id="page-7-0"></span>Uninstall the software

Take the following steps if you decide you want to uninstall the ParadigmPAL software from your PC:

1. Select Control Panel from your Windows Start menu.

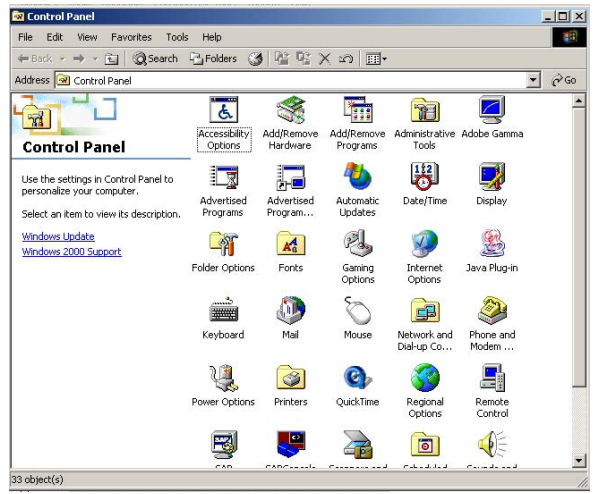

- 2. Double-click ADD/REMOVE PROGRAMS.
- 3. Highlight MM ParadigmPAL from the program list, and click the CHANGE/REMOVE button.

The uninstaller runs and removes the ParadigmPAL software program from your system.

4. When the uninstaller completes, close all the Add/Remove Programs and Control Panel windows.

# Chapter 2: **Using the software**

<span id="page-8-0"></span>To open ParadigmPAL, click the shortcut icon on your desktop. You will see the following screen while the software opens:

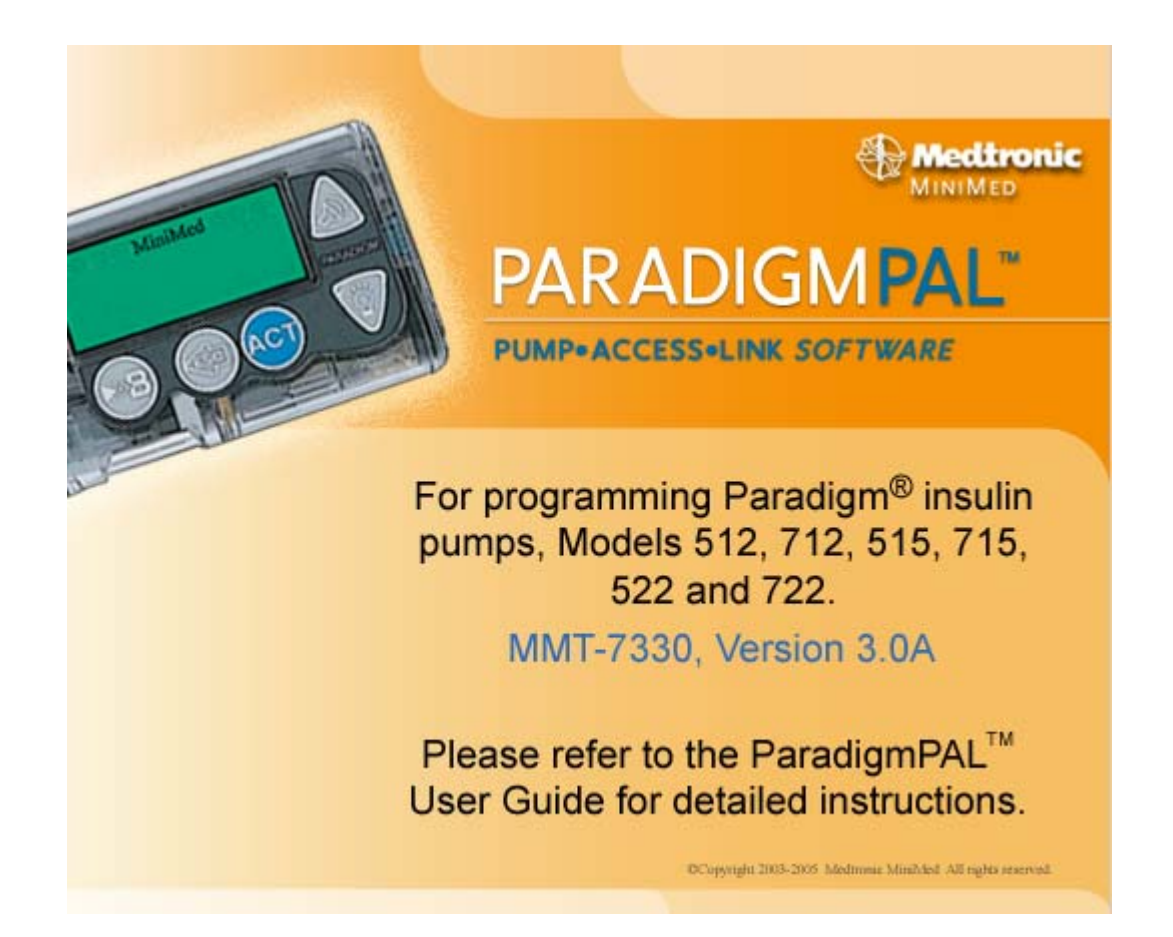

#### Once the ParadigmPAL software opens, the Home Page displays:

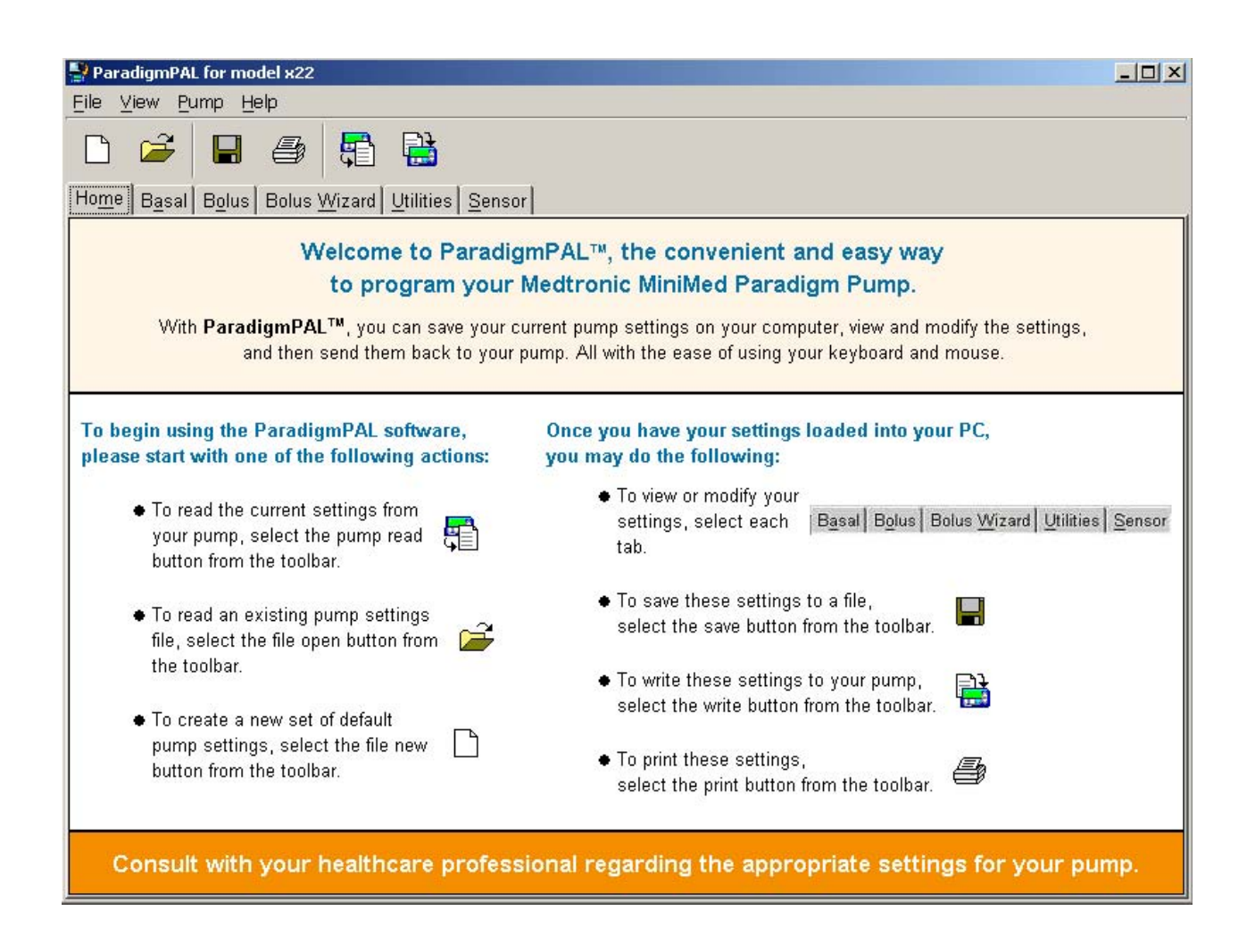

The Home Page tells you how you can get to ParadigmPAL menus and options.

### <span id="page-10-0"></span>Menu bar

The menu bar at the top is another way to get to the ParadigmPAL options.

**Note:** Some menu options are not active until you select a pump model or read your pump settings to the PC.

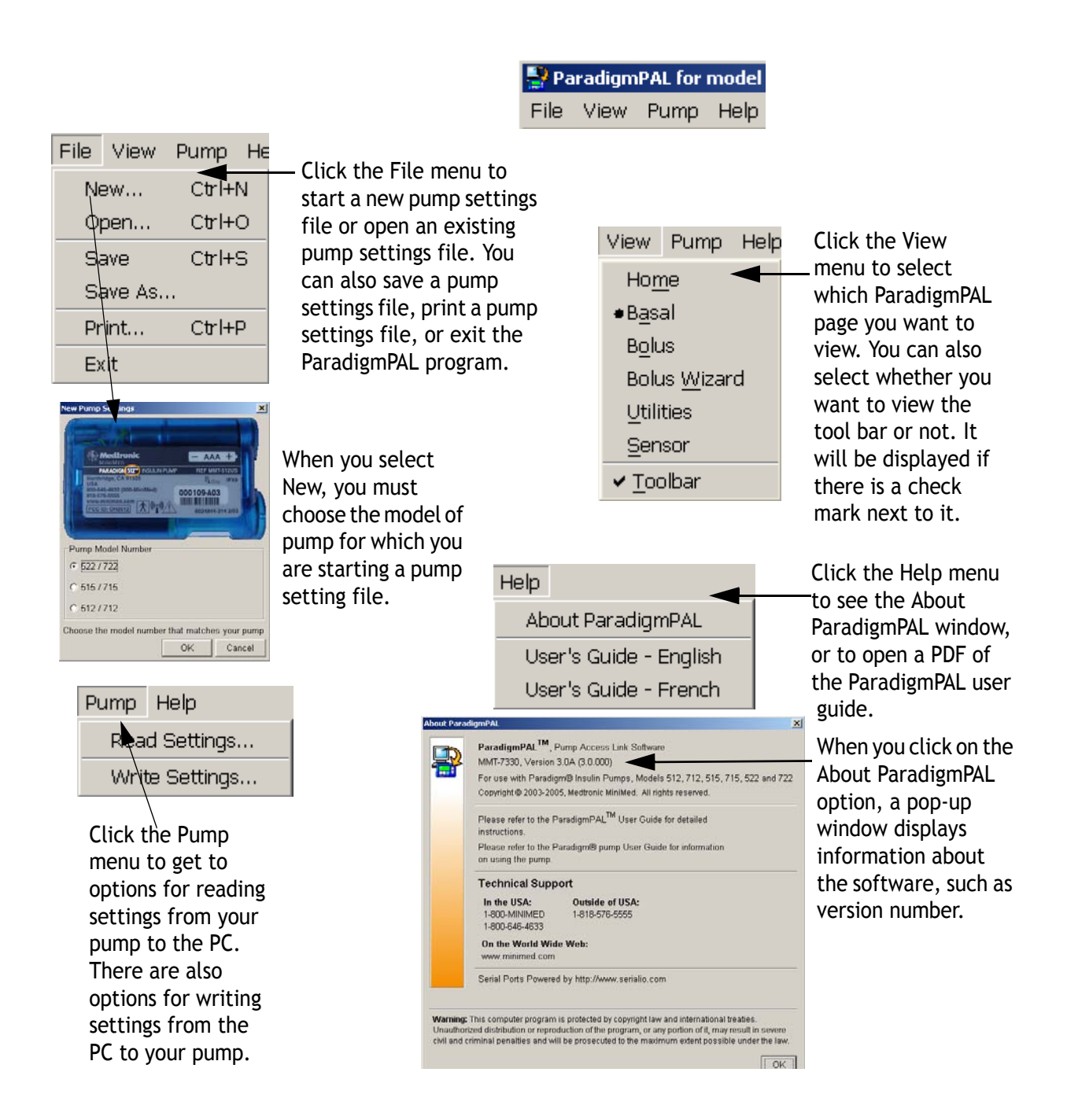

## <span id="page-11-0"></span>Tool bar

The tool bar near the top gives you yet another way to get to the ParadigmPAL options.

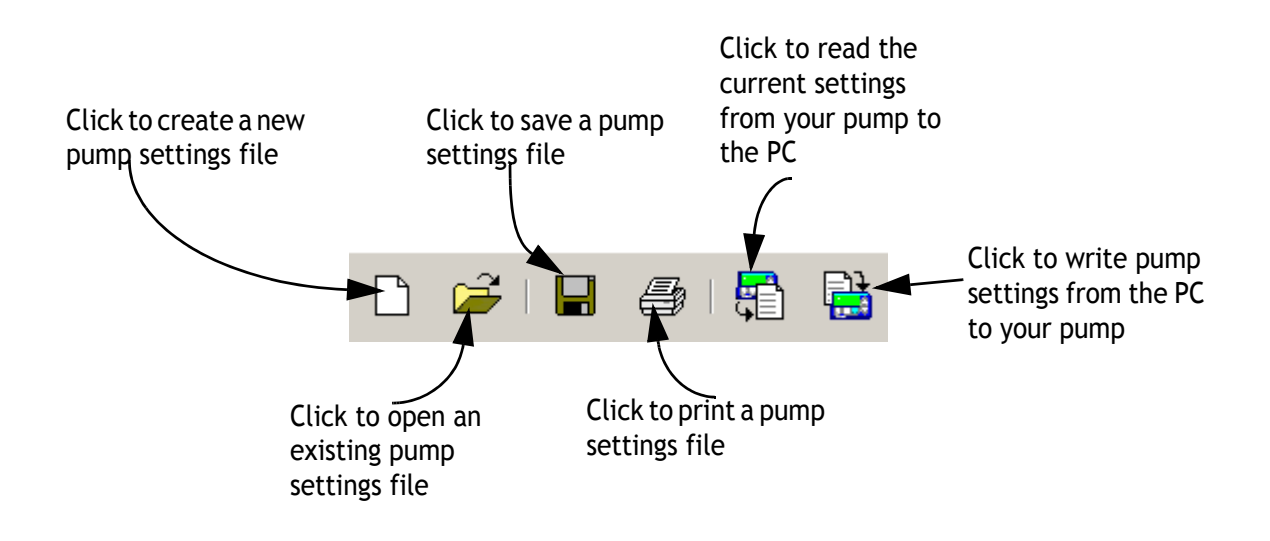

**Note:** Save, Print and Write are not active until you select a pump model or read pump settings to the PC.

# <span id="page-12-0"></span>Page tabs

The tabs underneath the tool bar give you a quick way to get to the ParadigmPAL pages. The pages are where you can see and change your pump settings. Click on the tab for the type of settings you want to see or change, or press Alt and the letter you see underlined on each page tab.

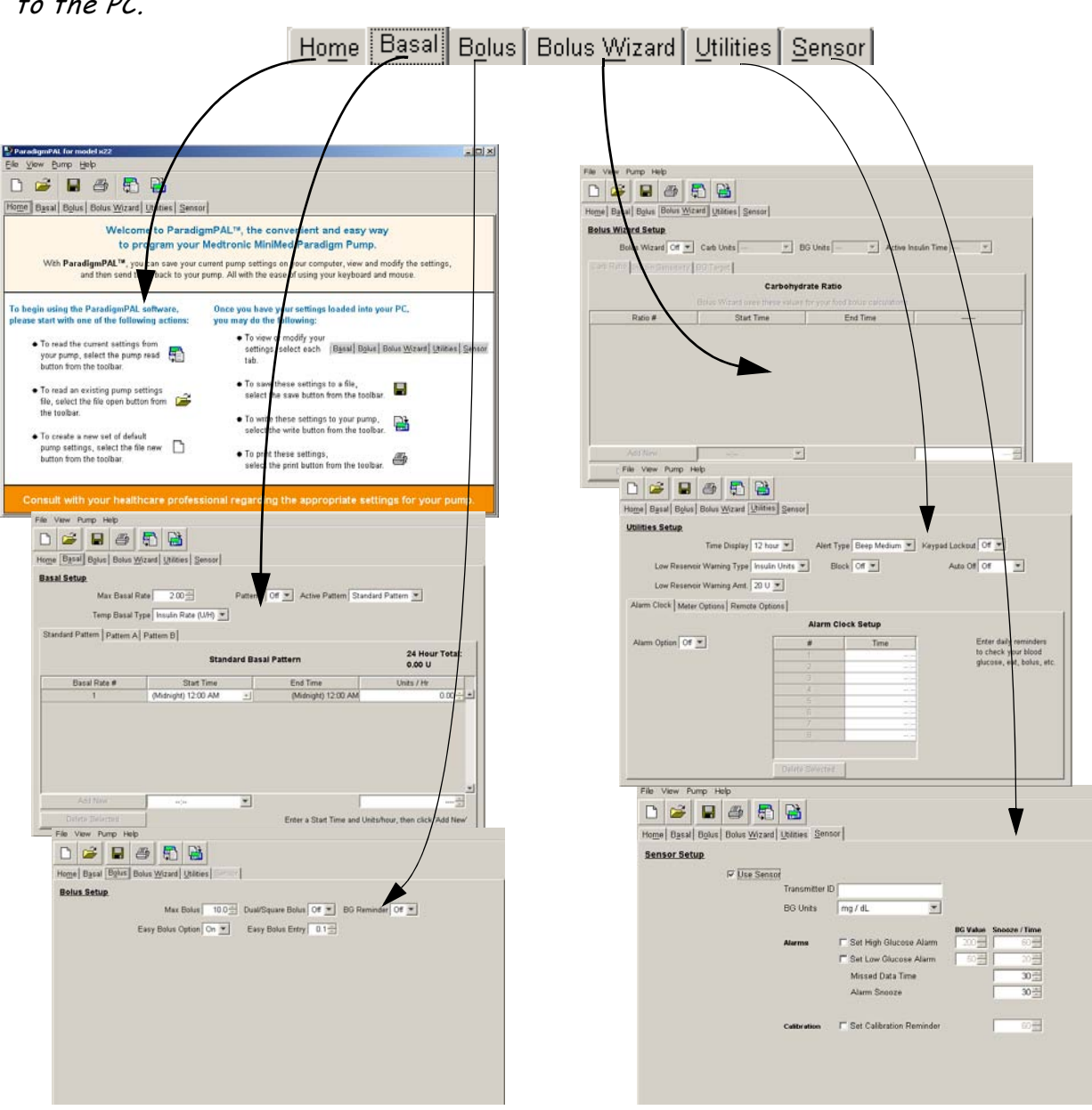

**Note:**Tabs are not active until you select a pump model or read your pump settings to the PC.

To learn how to change settings on this page, see ["Viewing or changing pump](#page-25-3)  [settings files" on page 22.](#page-25-3)

### <span id="page-13-0"></span>**Bolus Wizard tabs**

On the Bolus Wizard page, there are tabs for different Bolus Wizard settings that you can see and change for your pump settings. Click on the tab for the type of settings you want to see or change.

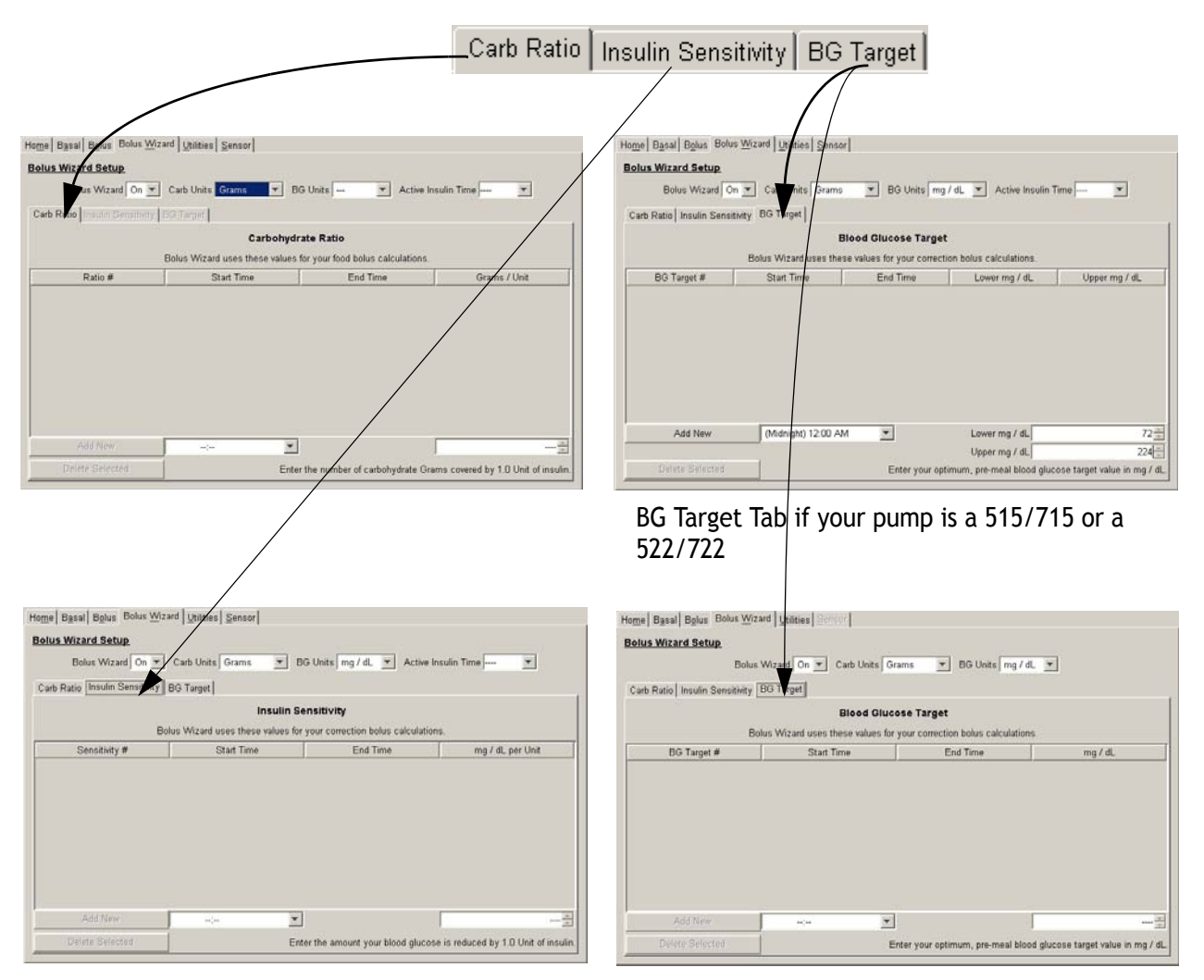

BG Target Tab if your pump is a 512 or 712

To learn how to change settings on these tabs, see ["Viewing or changing pump](#page-25-3)  [settings files" on page 22.](#page-25-3)

### <span id="page-14-0"></span>**Utilities tabs**

On the Utilities page, there are sub-tabs for different utility options that you can view or change. Click on the sub-tab for the type of utility settings you wish to see or change.

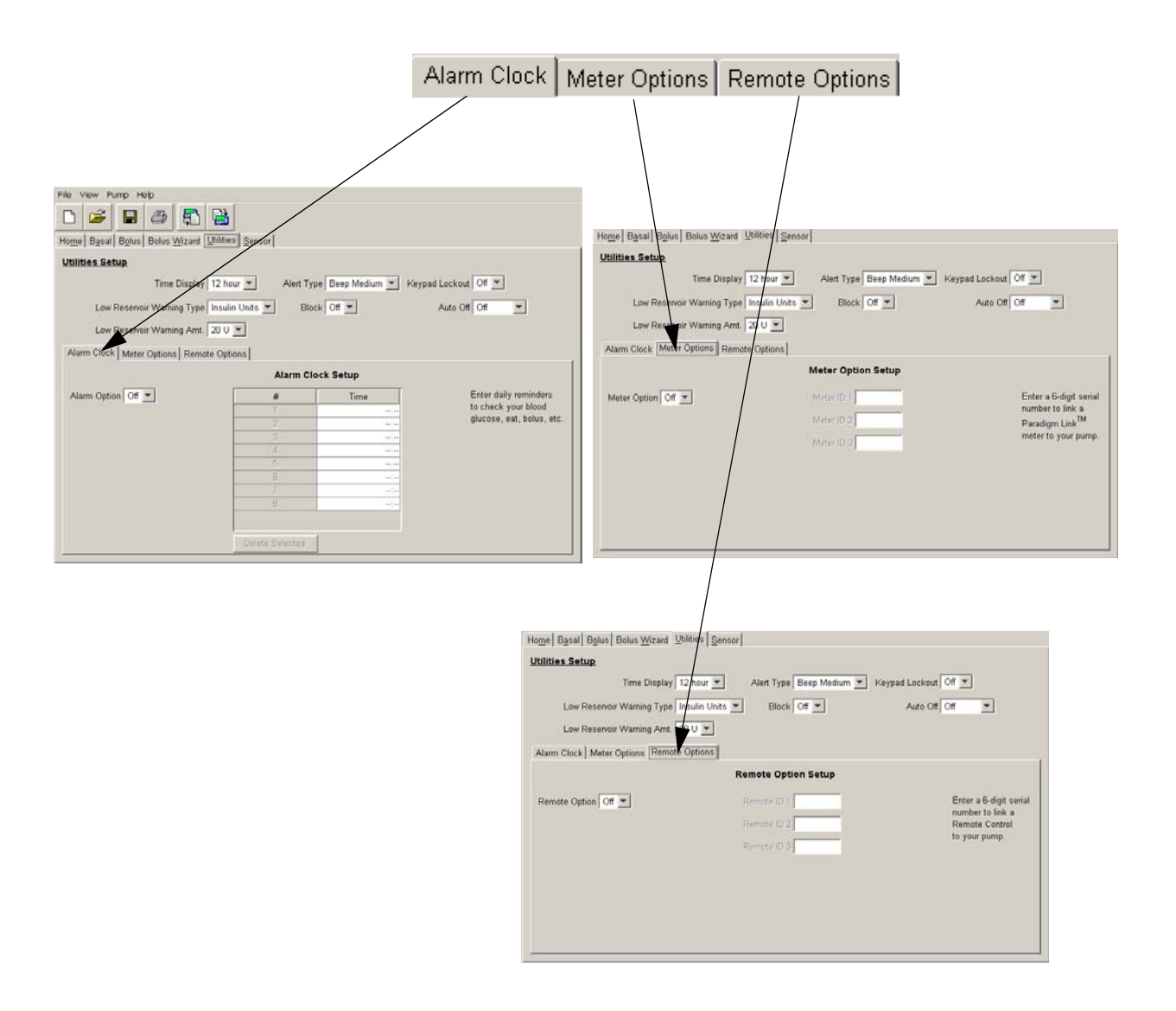

To learn how to change settings on these tabs, see ["Viewing or changing pump](#page-25-3)  [settings files" on page 22.](#page-25-3)

# <span id="page-15-0"></span>Chapter 3: **Sending pump settings to the PC**

## <span id="page-15-1"></span>Before sending your pump settings

- ➠ Complete or cancel any bolus or temporary basal rate in progress before sending your pump settings to the PC.
- Be sure the pump's STATUS screen shows Battery:Normal.
- Clear any pump error alarms.
- Make sure your pump can communicate with the PC (see your ParadigmPAL Installation Guide for instructions).

# <span id="page-15-2"></span>Read pump settings menu buttons

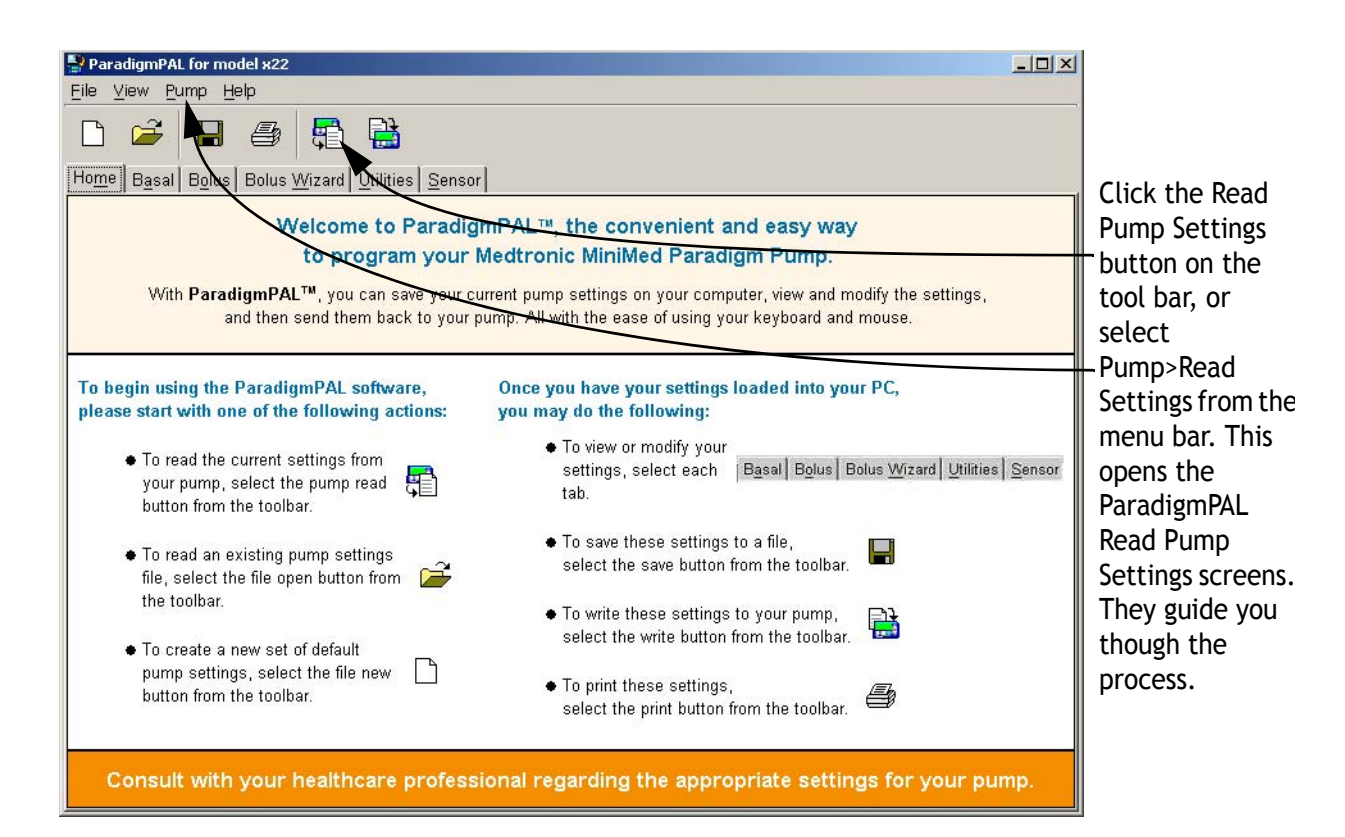

# <span id="page-16-0"></span>Send your pump settings to the PC

1. Click Read Pump Settings 4 , on the tool bar, or select Pump>Read Settings from the menu bar. The following Read Pump Settings window displays:

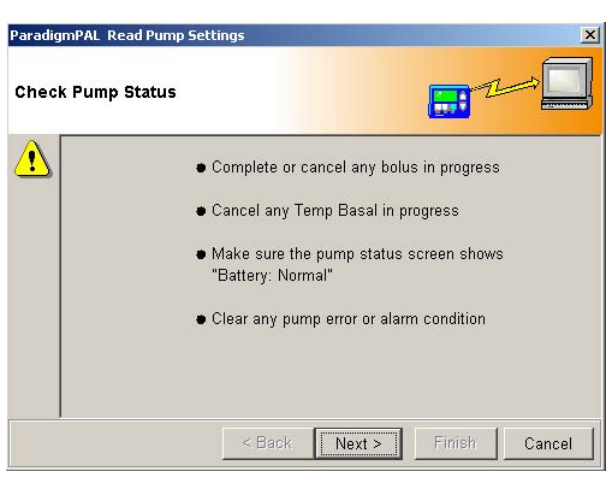

- 2. Follow the steps on the window, and when you are ready to go on, click the NEXT button. Keep following the instructions on each window, making sure to click the NEXT button when you are ready to move on.
- 3. When you get to the Verify Connections window, make sure you have set up your pump to communicate with the PC. (If need be, see your ParadigmPAL Installation Guide.) When you are ready to go on sending the pump

settings, click the FINISH button. The following window displays:

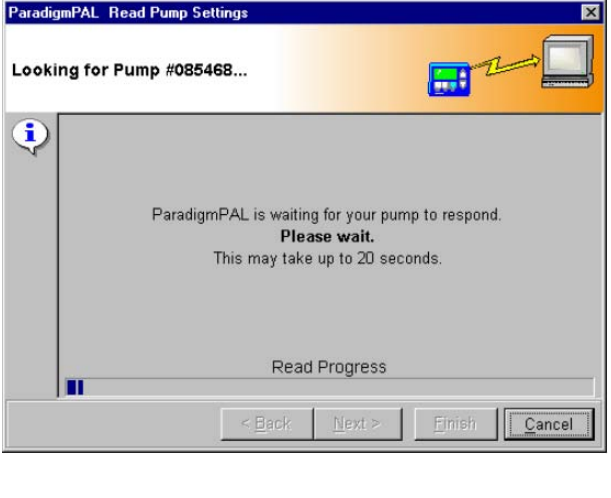

**Tip:** If you decide you want to stop the reading, click the CANCEL button.

4. This window shows the progress of the pump reading, and changes display to tell you each step in the reading. When the reading completes and is successful, the following message displays:

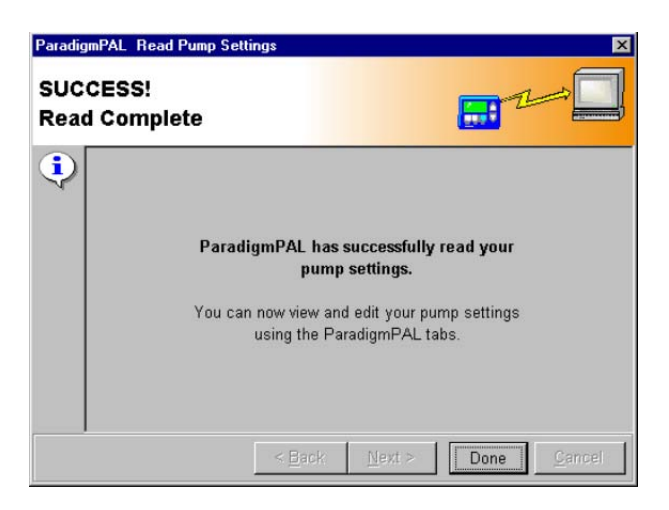

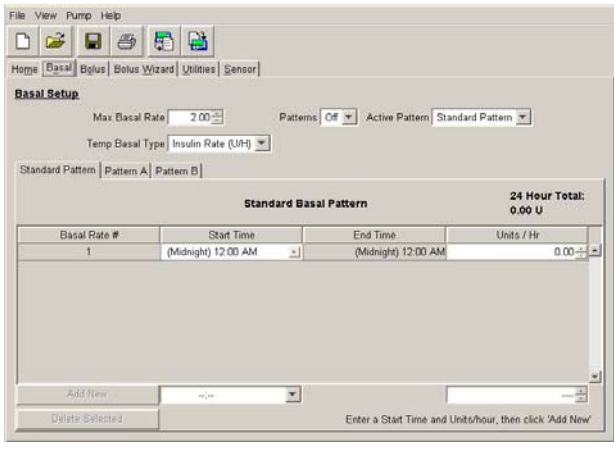

5. Click the DONE button to close the reading windows. The following pop-up displays:

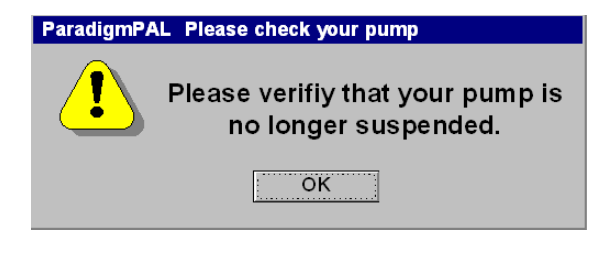

- 6. This is to remind you to take your pump out of SUSPEND mode. Click the OK button. The Basal page displays with your pump's basal insulin settings.
- 7. With the Basal page displayed, you can, if you like, begin looking at and even changing your settings. However, it is a good idea to first save the pump settings you just read into the PC, and/or to print them out. See Chapter 4, ["Working](#page-19-2)  [with pump setting files"](#page-19-2) for information on saving and printing files. Chapter 5, ["Viewing or](#page-25-3)  [changing pump settings files"](#page-25-3)  guides you through changing pump settings.

8. If the attempt to send your pump settings to the PC is not successful, a message like the following displays:

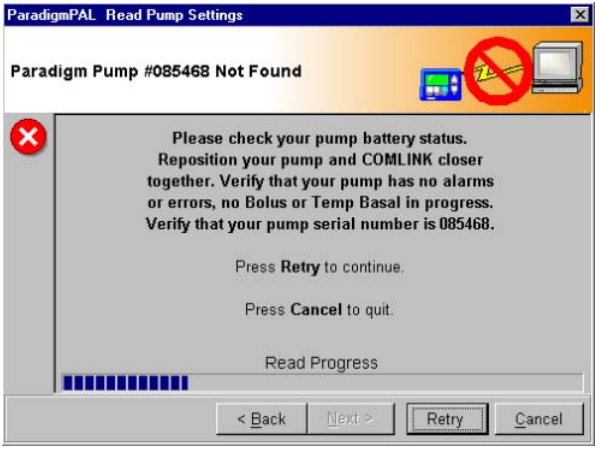

- 9. If you receive a message like this, check the following items:
	- use the BACK button to go back through screens and check that you entered correct data. Check the pump serial number, the communication link, and the connection type.
	- make sure your pump's battery has a NORMAL status
	- clear all pump alarms
	- make sure your connection to the PC and communication device is secure and clear of any RF interference
	- make sure your pump is located within six feet of the ComLink or Paradigm Link
	- Cancel any bolus or temporary basal rate in progress on your pump

When you have checked all of the above and want to try to send the settings again, click the RETRY button.

**Note:** For more about a pump read error message see ["Sending from pump](#page-53-1)  errors[" on page 50](#page-53-1). If needed, you can also contact the Product Help Line (see ["Assistance" on page 1](#page-4-4) for contact information).

# <span id="page-19-2"></span><span id="page-19-0"></span>Chapter 4: **Working with pump setting files**

<span id="page-19-1"></span>Menu options to open, save, print and create new pump setting files

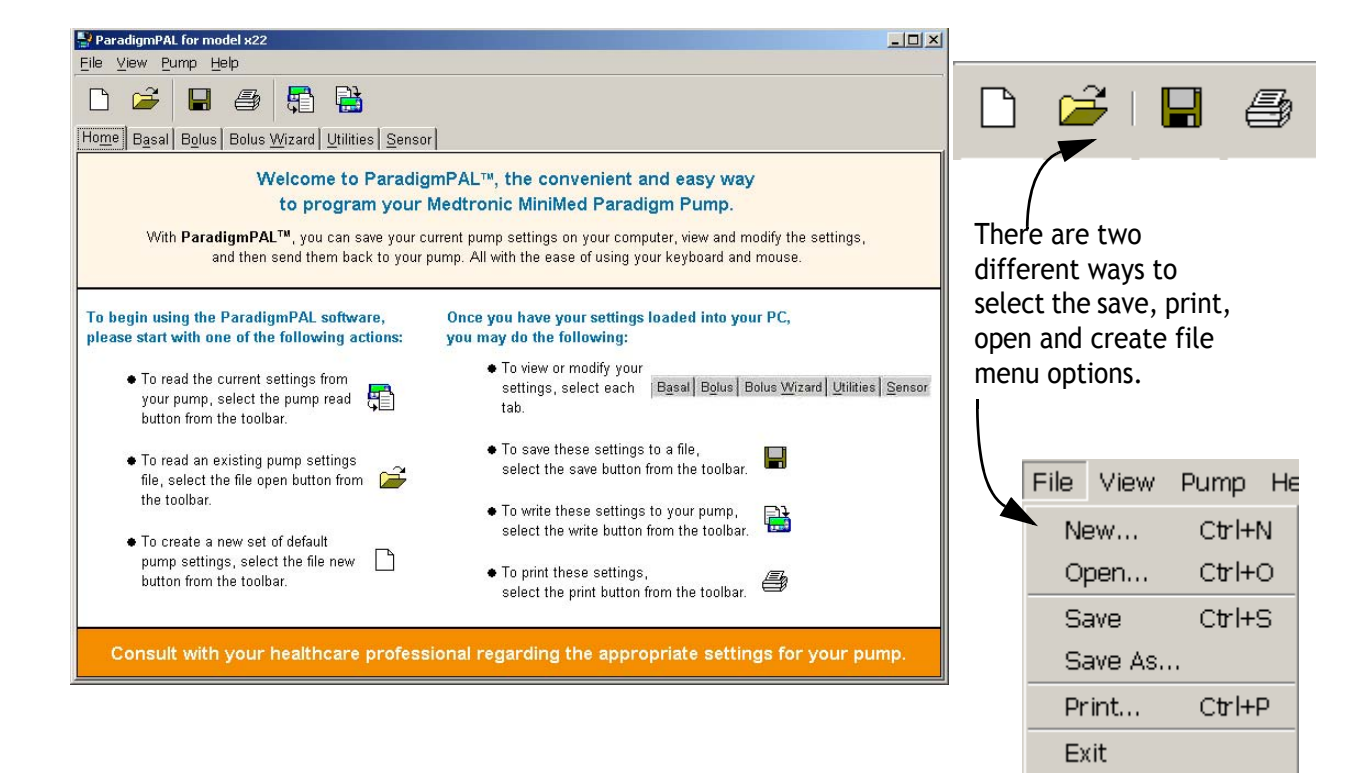

# <span id="page-20-1"></span><span id="page-20-0"></span>Opening a pump settings file

1. Click Open File  $\mathbb{R}^3$  on the tool bar, or select File>Open from the menu bar. The following Open Settings File window is displayed:

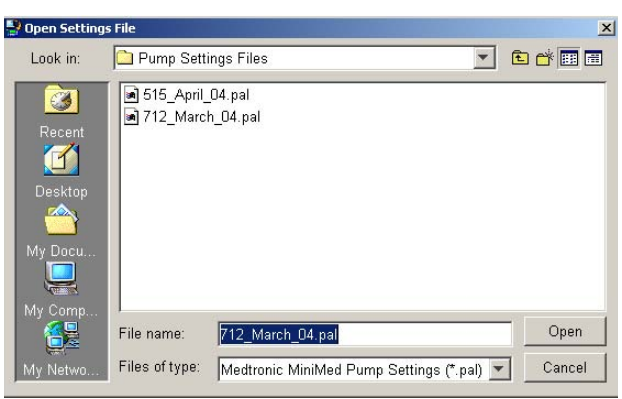

- 2. Find the pump settings document you want to open (it will have .pal filename extension) by browsing for the file the way you would for any file in Windows.
- 3. Once you have found the file, click the OPEN button.
- 4. You will see a pop-up message to remind you that the settings in the file you are opening may not match the settings current on your pump:

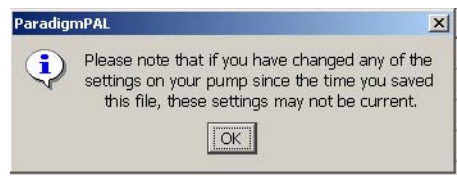

5. Click the OK button.

6. ParadigmPAL opens your file on the basal page where you can see your settings or make changes. To see how to make changes, go to ["Viewing or changing pump settings](#page-25-3)  [files" on page 22](#page-25-3).

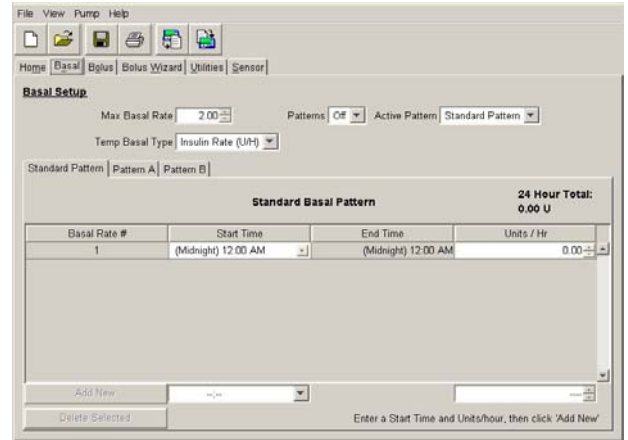

# <span id="page-21-1"></span><span id="page-21-0"></span>Saving a pump settings file

- 1. Click Save File  $\Box$  on the tool bar or select File>Save from the menu bar.
- 2. The pump settings file you are working on is saved. If this is the first time you are saving this file, the following window displays. This is so you can give the file a name and save it on your PC.

ParadigmPAL uses the following popup window to ask you to save your pump settings files. It displays as a reminder to save a copy of your settings as they currently are, before changing them or exiting the ParadigmPAL program.

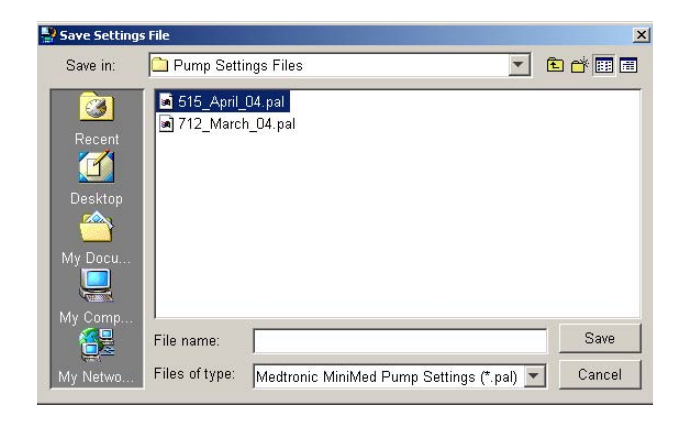

- 3. Choose where you want to save the file by browsing through directories the way you normally would in Windows.
- 4. Type in a name for the file in the "File name" field, and click on the SAVE button. This saves your pump settings file with the name you gave it and where you chose on your PC.

**Tip:** Naming your files with the date they were created makes it easy to find the most current pump settings file.

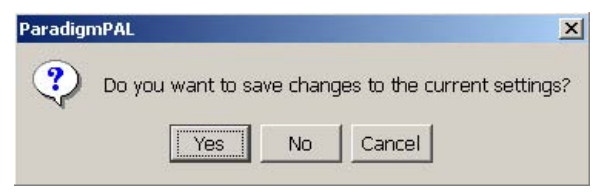

 Examples of actions that will bring up the prompt to save your settings are as follows:

- ➠ exiting the program
- ➠ opening a new file
- ➠ reading settings from a pump
- ➠ clearing settings to defaults
- ➠ not saving your current settings since changing them

# <span id="page-22-3"></span><span id="page-22-0"></span>Saving a settings file with a new name or location

1. Select File>Save As from the menu bar. A window displays to let you to rename a file and/or save it in a new location.

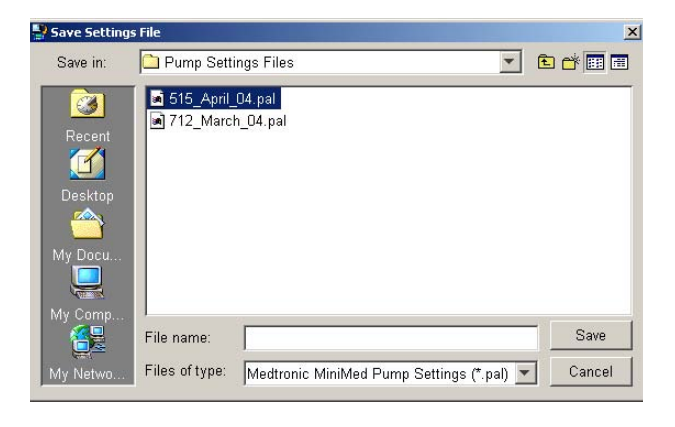

### <span id="page-22-2"></span><span id="page-22-1"></span>Printing a pump settings file

- 1. Make sure you have the pump settings file you want to print open. (See ["Opening a pump settings file" on](#page-20-0)  [page 17](#page-20-0) for steps for opening a file.)
- 2. Click Print  $\Box$  on the tool bar or select File>Print from the menu bar. The following Print window displays:

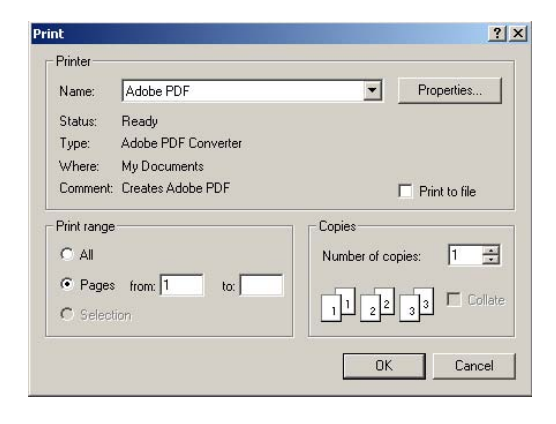

- 3. Select the printer you want to print to, and enter the pages to print and the number of copies.
- 4. When you are ready to print, click the OK button.

Your pump settings for the file you have open will print out on the printer you selected in Step 3.

**Note:** The text above **Source** in the heading of your pump settings printout indicates different states of pump settings files. (1) A **date and time** means settings have just been read or written, but have not been saved or changed. (2) A **file path name** (e.g., My Documents\MM PAL Files\April 515 Reading.pal) means settings were saved but not modified. (3) The statement **Current ParadigmPAL Settings** means settings have been saved and modified.

### <span id="page-23-0"></span>Making the best use of page space

- 1. To print more on your report page(s), be sure your Internet Explorer browser page setup is set to half-inch (.5) margins all the way around.
	- 2. To check or modify these settings, select **File > Page Setup...** from the Internet Explorer main menu.
	- 3. In the Margins box, make sure each field (Left, Right, Top, Bottom) is set to .5 inches.

## <span id="page-23-1"></span>Creating a new pump settings file

1. Click New Pump Settings File  $\Box$  on the tool bar, or select File>New from the menu bar. The Pump Model Number dialog box displays:

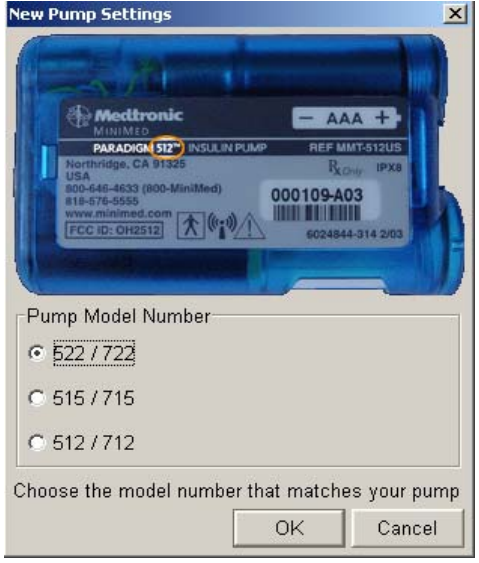

2. Click the circle next to the pump model you are going to create settings for, and then click OK.

The Basal Page displays with factory default settings. You can begin creating new settings or save these.

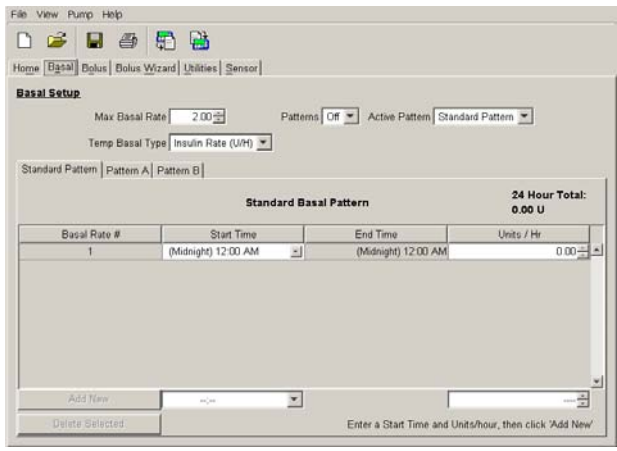

3. If you want to save this file, see ["Saving a pump settings file" on](#page-21-0)  [page 18](#page-21-0). If you would like to change the settings, see Chapter 5, ["Viewing or changing pump settings](#page-25-3)  [files" on page 22](#page-25-3).

**Note:** Creating a new pump settings file is a quick way to generate a file with factory defaults. This can serve as a starting point for changing your settings. However, ParadigmPAL will not allow you to write factory default settings to your pump.

# <span id="page-25-3"></span><span id="page-25-0"></span>Chapter 5: **Viewing or changing pump settings files**

## <span id="page-25-1"></span>Before changing your pump settings file

You should keep a copy of the pump settings file you are about to change. This is in case you need to go back to them. Either print out the file or save a copy

of it with a different filename. (See ["Printing a pump settings](#page-22-2)  [file" on page 19](#page-22-2) or ["Saving a](#page-22-3)  [settings file with a new name or](#page-22-3)  [location" on page 19.](#page-22-3))

**WARNING:** Do not change your pump settings without consulting your healthcare professional.

## <span id="page-25-2"></span>Page tabs for viewing or changing pump settings

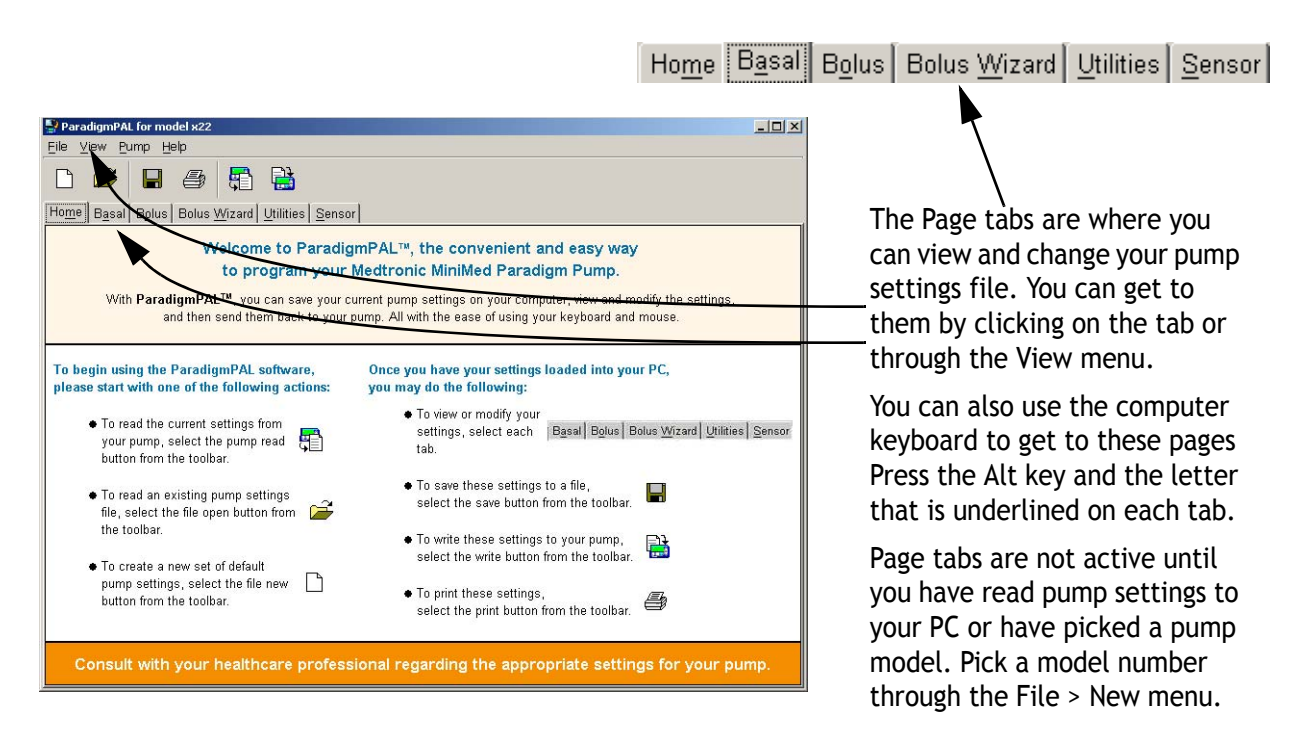

**Note:** For details about how pump settings work, refer to your pump user guide. This guide only tells you how to use the ParadigmPAL software program.

# <span id="page-26-0"></span>Viewing or changing a pump settings file

Make sure the file you want to view or change is open. (See ["Opening a](#page-20-1)  [pump settings file" on page 17](#page-20-1) if you need to know how to open a file.)

### <span id="page-26-1"></span>Viewing or changing basal settings

1. The following Basal page displays when you open a pump settings file or just finish reading from your pump. You can also display it by clicking on the Basal page tab, or selecting View>Basal from the menu bar. You can also press Alt-a on the PC keyboard.

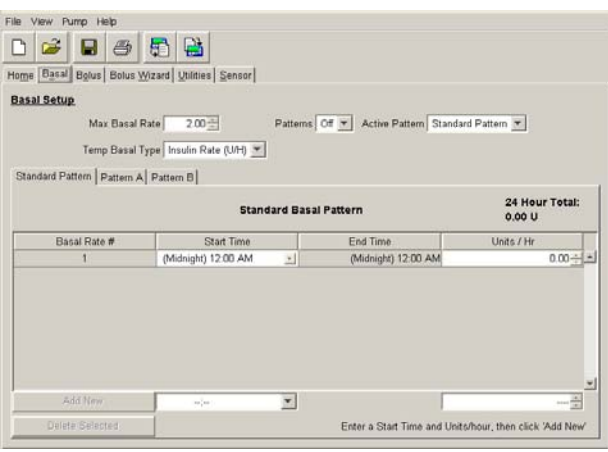

This page shows the basal insulin pump settings for this file. If you just completed a reading, these are the current basal settings store in your pump.

2. If you want to change these settings, do one or more of the following:

➠ **Max Basal Rate:** use the up and down arrows next to this field to set the Maximum Basal Rate. The rate you set here is the maximum you can set in the Units/Hr field for each Pattern rate.

raises the rate lowers the rate

➠ **Temp Basal Type:** use the drop down menu next to this field to select the type of Temp Basal setting you want. This can be Insulin Rate (U/H) or Percent of Basal.

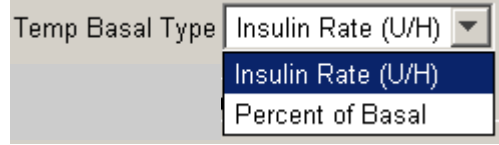

Patterns: use the drop down menu next to this field to select whether you want basal patterns to be turned On or Off. This field is linked to the next field, Active Pattern. Only Standard pattern can be selected unless Patterns is set to On.

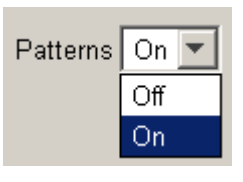

➠ **Active Pattern:** use the drop down menu next to this field to select from Standard, Pattern A or Pattern B. The pattern you

select will be the pattern the pump uses to deliver basal insulin.

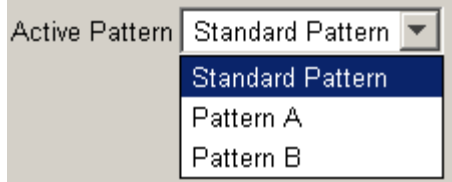

• If you select Pattern A or B, and have not set at least one basal rate for it, a message displays:

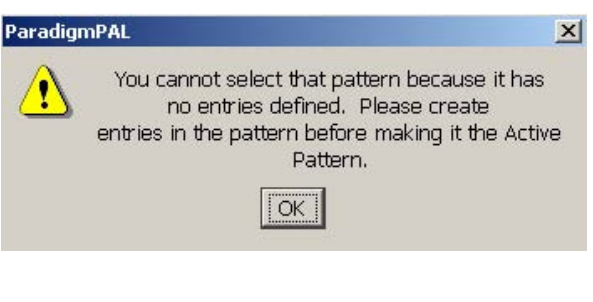

- Click the OK button.
- Set a basal rate for the pattern you want to select. (See ["Adding a new pattern rate"](#page-27-1)  below for instructions on adding a new pattern rate.)
- Then go back to the Active Pattern field and select the pattern you want to be active.

**Note:** If you have the Active Pattern set to Pattern A or B and then turn Patterns Off, the active pattern will be Standard.

### <span id="page-27-0"></span>**Changing the Basal Pattern Settings**

To change basal pattern rate settings, first click on the tab for the pattern rates you want to set. Choose from Standard, Pattern A, or Pattern B.

Standard Pattern | Pattern A | Pattern B |

Then follow the steps in the sections below to add, change or delete rates.

#### <span id="page-27-1"></span>Adding a new pattern rate

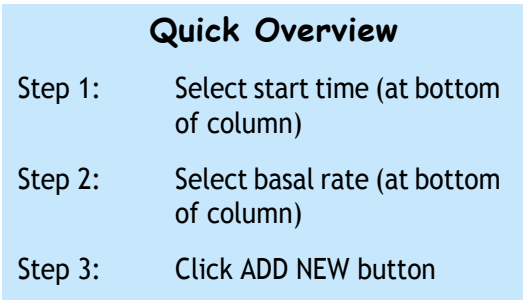

- 1. The first pattern rate must start at 12:00 am (Midnight). This start time cannot be changed, and units must be set for it.
- 2. Use the up and down arrows next to the Units/Hr field for the Midnight pattern rate to set the amount of basal insulin to be delivered at that time.
- 3. To add new rates, other than Midnight, first click the drop down menu next to the field at the bottom of the Start Time column.
- 4. Select the start time you want for the new pattern rate. (The end times will automatically be set to

the start time of the next pattern rate.)

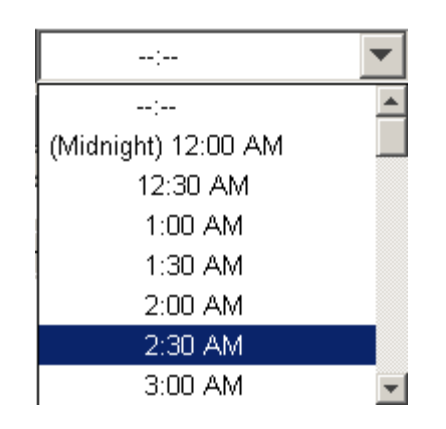

**Note:** The Standard Pattern will always already have a Midnight rate set up. Patterns A and B may not have any rates set up at all. You need to first set the Midnight rate. Click on (Midnight) 12:00 AM in the drop down menu at the bottom of the Start Time column.

5. Use the up and down arrows at the bottom of the Units/Hr column to set the basal insulin delivery rate. The maximum rate you can set is the amount you have set in the Max Basal rate field.

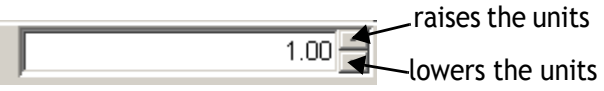

6. Click the ADD NEW button. This button will not be active until both time and units have been set.

Add New

### Editing a pattern rate

1. To change a rate start time, select a time from the drop down menu in the Start Time column. The Basal Rate # fields automatically adjust in order (earliest to latest) when you change a start time.

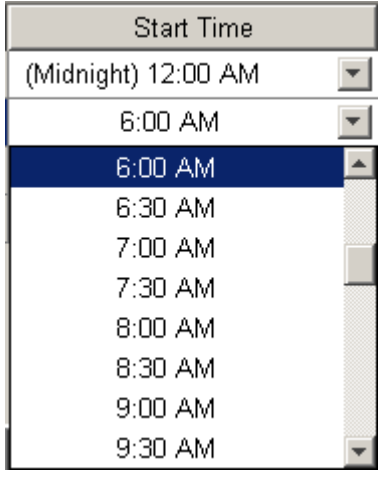

**Note:**The Midnight time for rate 1 cannot be changed.

2. You can change the delivery rate by using the up and down arrows in Unit/Hr field for the rate.

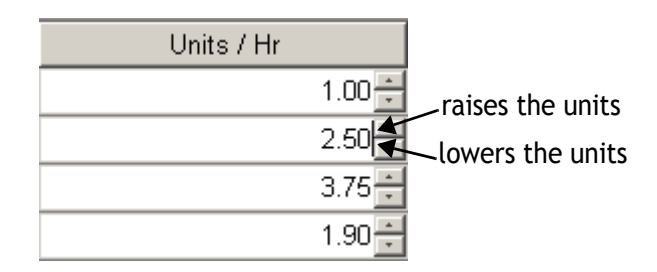

#### Deleting a pattern rate

1. To delete a rate, first click on the number in the Basal Rate # column to highlight the entire row. (If you want to delete more than one, highlight

multiple rows by using the Shift or Ctrl keys on your computer.)

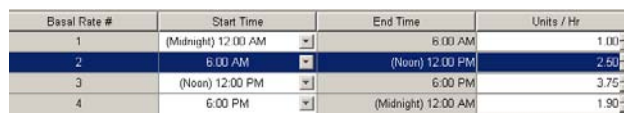

2. Then, click the DELETE SELECTED button.

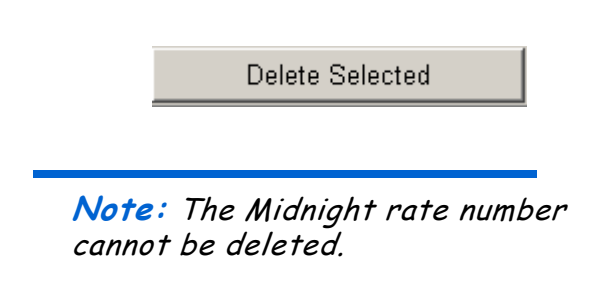

### <span id="page-29-0"></span>Viewing or modifying bolus settings

The Bolus page displays when you click on the Bolus page tab or select View>Bolus from the menu bar.

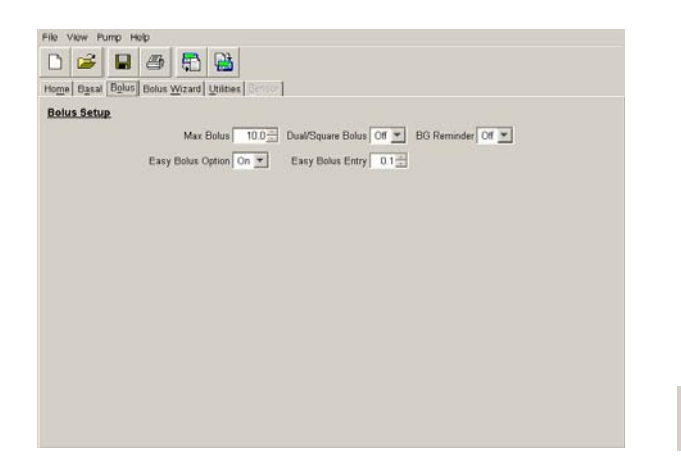

This page allows you to view the bolus insulin pump settings for the current file. If you just completed a reading, these are the current bolus settings stored in your pump.

- 1. To change the settings for this page, do one or more of the following:
	- ➠ **Max Bolus:** use the up and down arrows next to this field to set the Max Bolus.This is the most the pump will bolus at one time.

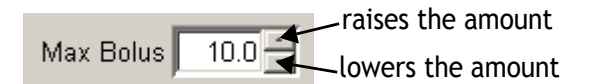

➠ **Easy Bolus Option:** use the drop down menu next to this field to select Off or On. This sets whether to activate the Easy Bolus option on your pump.

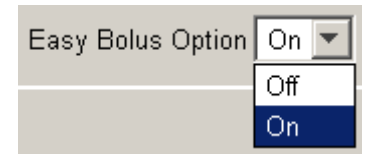

➠ **Easy Bolus Entry:** use the up and down arrows next to this field to select the Easy Bolus amount. This is the normal bolus delivery you receive each time you press the Easy Bolus option on your pump.

raises the amount  $0.1$  $\frac{1}{2}$ Easy Bolus Entry lowers the amount

**Note:** If Easy Bolus is set higher than the Max Bolus, a reminder displays each time you select the field. It

reminds you that the pump cannot deliver more than the Max Bolus amount. But, when the field is not selected, the Easy Bolus amount still displays—even if it goes over the max.

➠ **Dual/Square Bolus:** use the drop down menu next to this field to set Dual/Square Bolus On or Off.

> Dual/Square Bolus is a normal bolus that is delivered immediately, followed by a square wave bolus delivery.

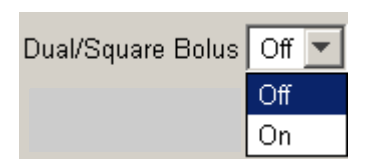

➠ **BG Reminder:** use the drop down menu next to the field to set BG Reminder On or Off. If On, you will get a reminder to check your blood glucose after a bolus.

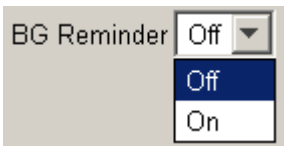

### <span id="page-30-0"></span>Viewing or modifying Bolus Wizard settings

Set up the Bolus Wizard feature to allow your pump to calculate an estimated bolus insulin delivery. It supports food intake or corrects high blood glucose, based on your inputs into the Bolus Wizard fields.

**WARNING:** It is recommended that you only use the Bolus Wizard feature with the advice of your healthcare professional.

1. The Bolus Wizard page displays when you click the Bolus Wizard page tab or select View>Bolus Wizard from the menu bar:

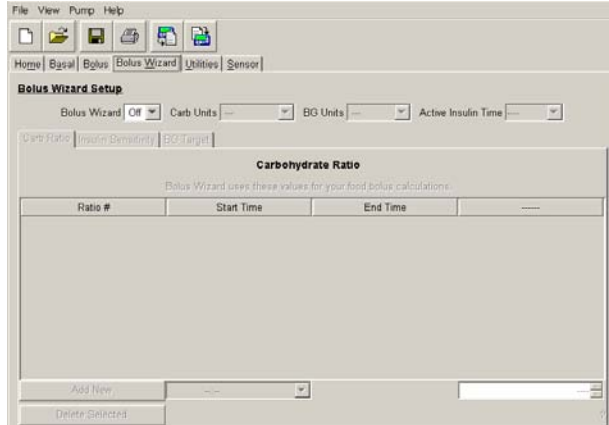

2. This page allows you to view the Bolus Wizard pump settings for the current file. If you just completed a reading, these are the current Bolus Wizard settings stored in your pump.

- 3. To change the settings for this page, do one or more of the following:
	- ➠ **Bolus Wizard:** The Bolus Wizard field must be set to On before any settings can be made. If you later set it to Off, the settings you have made are saved. These can then be changed if you reset the Bolus Wizard field to On.

ratio. This can be Grams or Exchanges. You must select either Grams or Exchanges in order to activate the Carb Ratios tab. Otherwise, you will not able to make Carb Ratios entries, and the Bolus Wizard feature will turn Off.

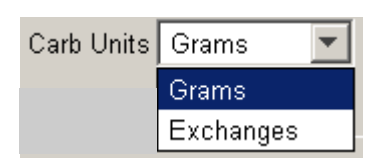

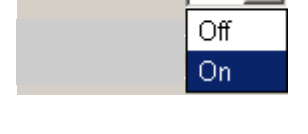

Bolus Wizard On

• If you try to leave the Bolus Wizard page without completing the setup, ParadigmPAL warns you. It tells you that the Bolus Wizard feature will be turned Off if you do not complete the setup (see the example message below).

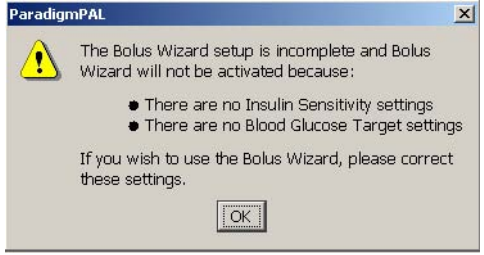

- Click OK. You can still choose to leave the Bolus Wizard page at this point (if you do not want to complete setup). But, the Bolus Wizard feature will be set to Off. The steps and sections that follow show you how to complete setup.
- **Carb Units:** click the drop down menu to set the type of units for the Bolus Wizard carbohydrate

**Note:**If you switch Carb Units, any settings you have currently on the Carb Ratios tab will be cleared.

➠ **BG Units:** click the drop down menu to set the blood glucose measurement type—mg/dL or mmol/L. You must select either mg/dL or mmol/L in order to activate the Insulin Sensitivities and BG Targets tabs. Otherwise, you will not be able to make entries on these tabs, and the Bolus Wizard feature will turn Off.

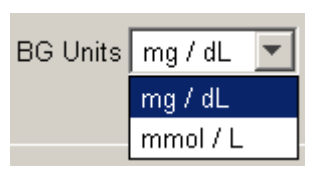

**Note:**If you switch BG Units, settings you have currently on the Insulin Sensitivities and BG Targets tabs are cleared.

➠ **Active Insulin Time:** (Does not apply to the 512/712 pumps)

click the drop down menu to select the hours for your active insulin time setting. The number of hours should be determined for you by your healthcare professional.

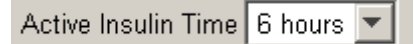

Make at least one entry for each of the three tabs described below—Carb Ratio, Insulin Sensitivity, and BG Target. Otherwise, the Bolus Wizard feature will be turned Off. You can make as many as eight entries on each tab.

### <span id="page-32-0"></span>Carb Ratio tab

1. To make sure you are on the following Carbohydrate Ratio page, click on the Carb Ratio tab:

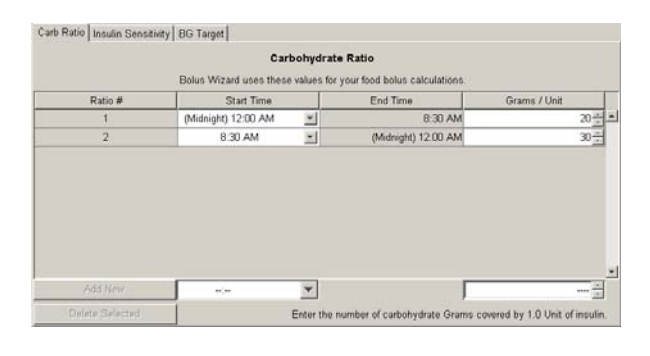

**Note:** If you are using Exchanges, carb ratio is the insulin units needed to cover one (1.0) carb exchange. If you are using Grams, carb ratio is the number of carb grams affected by one unit of insulin.

### Adding a new carb ratio entry

#### **Quick overview**

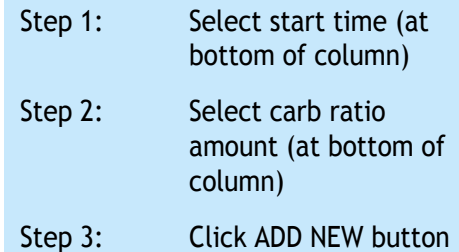

- 1. The first carb ratio must start at 12:00 am (Midnight). This start time cannot be changed, and units must be set for it.
- 2. Use the up and down arrows next to the units field for the Midnight carb ratio. Set the grams or exchanges amount.
- 3. To add more ratios, click the drop down menu in the field at the bottom of the Start Time column.
- 4. Select the start time you want for the new carb ratio. (The end times will automatically be set to the start time of the next ratio.)

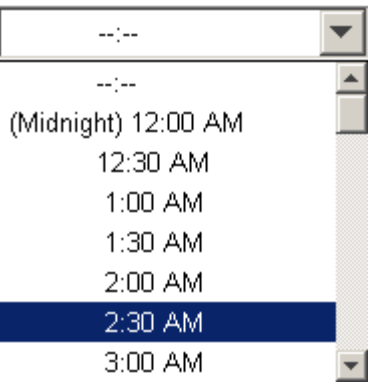

5. Use the up and down arrows at the bottom of the Grams/Unit or Units/ Exchanges column. Set the amount for the new ratio. You will not be allowed to go above or below certain limits.

> raises the ratio 20년 **bwers the ration**

6. Click the ADD NEW button. This button will not be active until both ratio time and amount have been set.

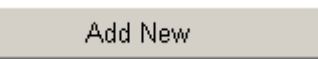

### Editing a carb ratio entry

1. You can change the start time for a ratio. Use the drop down menu in the Start Time column for that ratio to select a different time. The Ratio # fields automatically adjust their order (earliest to latest) when you change a start time.

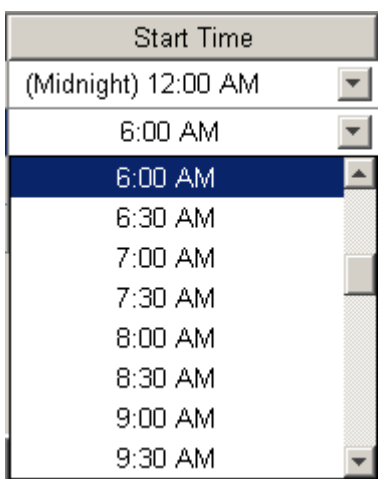

**Note:**The Midnight Start Time cannot be changed.

2. You can also change a ratio amount. Edit it by using the up and down arrows in the Grams/Unit or Units/ Exchanges field for that ratio. You will not be allowed to go above or below certain limits.

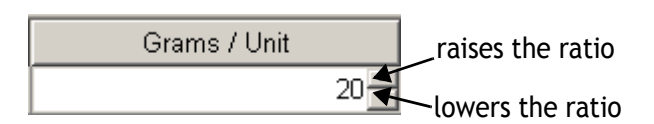

#### Deleting a carb ratio entry

1. To delete a carb ratio entry, first click in the Ratio # column to highlight the entire ratio row. (To delete more than one ratio at a time, highlight multiple rows by using the PC Shift or Ctrl keys.)

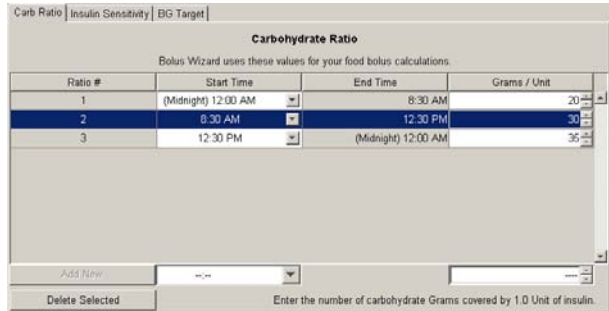

2. Then click the DELETE SELECTED button.

Delete Selected

**Note:** The Midnight rate number cannot be deleted.

### <span id="page-34-0"></span>Insulin Sensitivity tab

1. To make sure you are on the Insulin Sensitivity page, click the Insulin Sensitivity tab:

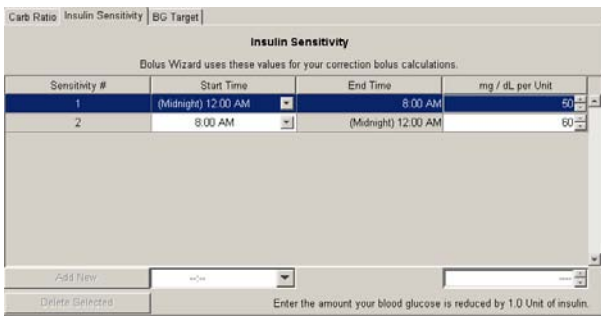

**Note:**Your insulin sensitivity value is the amount your blood glucose level is reduced by one unit of insulin. This value is used to figure how much insulin you need to correct your blood glucose. This amount varies throughout the day, so your healthcare professional may have you set more than one entry.

### Adding a new insulin sensitivity entry

### **Quick overview**

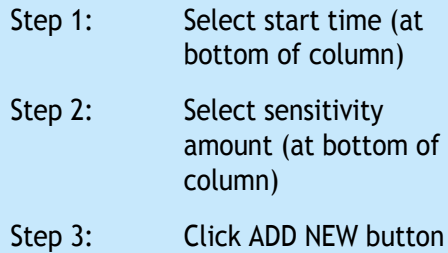

1. The first insulin sensitivity entry starts at 12:00 am (Midnight). This start time cannot be changed, and units must be set for it.

- 2. Use the up and down arrows next to the units field for the Midnight sensitivity entry to set the amount.
- 3. You can add more sensitivity entries. First click the drop down menu next to the field at the bottom of the Start Time column.
- 4. Select the start time you want for the new sensitivity entry. (The end time is automatically set to the start time of the next entry.)

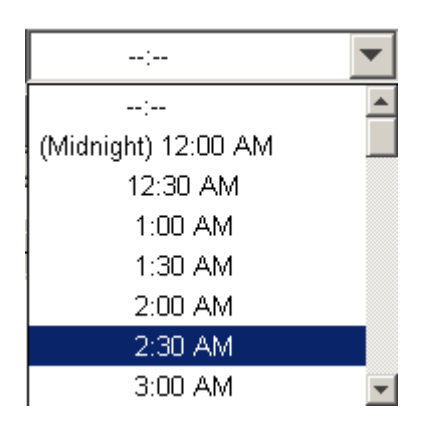

5. Use the up and down arrows at the bottom of the units column to set the sensitivity amount for the new time period. You will not be allowed to go above or below certain limits.

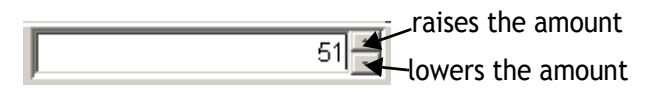

6. Click the ADD NEW button. This button will not be activated until both time and unit amounts have been set.

#### Editing an insulin sensitivity entry

Add New

1. You can change the start time for a sensitivity entry. Use the drop down menu in the Start Time column to select a different time. The Sensitivity # fields automatically adjust their order (earliest to latest) when you change a start time.

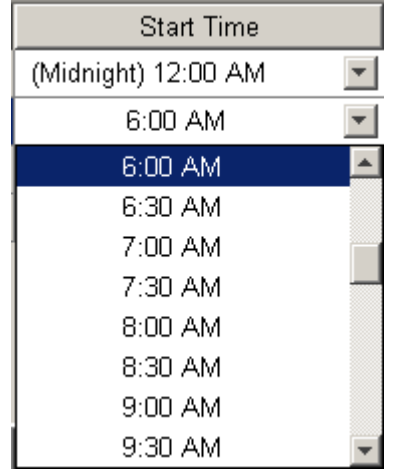

**Note:** The Midnight time cannot be changed.

2. You can also change the unit amount for a sensitivity entry. Use the up and down arrows in the units field for that entry to select a higher or lower amount. You will

not be allowed to go above or below certain limits.

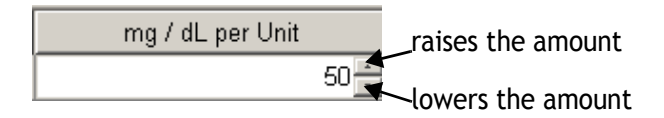

#### Deleting an insulin sensitivity entry

1. To delete a sensitivity entry, first click in the Sensitivity # column for the entry to highlight the entire row. (To delete more than one, highlight multiple rows by using the PC Shift or Ctrl keys.)

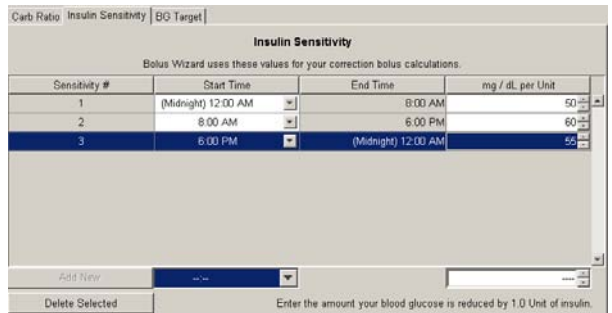

2. Then click on the DELETE SELECTED button.

Delete Selected

**Note:** The Midnight entry cannot be deleted.

### <span id="page-36-0"></span>BG Target tab

1. Make sure you are on one of the following Blood Glucose Target pages (depending on which pump you have). If needed, click the BG Target tab:

| <b>Bolus Wizard Setup</b>                  |                                                                        |                             |                                              |               |
|--------------------------------------------|------------------------------------------------------------------------|-----------------------------|----------------------------------------------|---------------|
|                                            | Bolus Wizard On V Carb Units Grams                                     | $\mathbf{v}$                | BG Units   mg / dL   M   Active Insulin Time | ۳             |
| Carb Ratio   Insulin Sensitivity BG Target |                                                                        |                             |                                              |               |
|                                            |                                                                        | <b>Blood Glucose Target</b> |                                              |               |
|                                            | Bolus Wizard uses these values for your correction bolus calculations. |                             |                                              |               |
| <b>BG Target #</b>                         | Start Time                                                             | End Time                    | Lower mg / dL                                | Upper mg / dL |
|                                            |                                                                        |                             |                                              |               |
|                                            |                                                                        |                             |                                              |               |
| Add New                                    | (Midnight) 12:00 AM                                                    | ×.                          | Lower mg / dL                                | $72 -$        |
|                                            |                                                                        |                             | Upper mg / dL                                | 224           |

BG Target tab if you have a 515/715 or 522/ 722 pump

|                                              | Bolus Wizard On -           | BG Units   mg / dl. -<br>Carb Units Grams -                            |         |
|----------------------------------------------|-----------------------------|------------------------------------------------------------------------|---------|
| Carb Ratio   Insulin Sensitivity   BG Target |                             |                                                                        |         |
|                                              | <b>Blood Glucose Target</b> |                                                                        |         |
|                                              |                             | Bolus Wizard uses these values for your correction bolus calculations. |         |
| BG Target #                                  | Start Time                  | <b>End Time</b>                                                        | mg / dL |
|                                              |                             |                                                                        |         |
|                                              |                             |                                                                        |         |
|                                              |                             |                                                                        |         |
|                                              |                             |                                                                        |         |
|                                              |                             |                                                                        |         |
|                                              |                             |                                                                        |         |
|                                              |                             |                                                                        |         |
|                                              |                             |                                                                        |         |
|                                              |                             |                                                                        |         |
|                                              |                             |                                                                        |         |
|                                              |                             |                                                                        |         |
| Add New                                      | ٠<br>on' an                 |                                                                        |         |
| Datete Selected                              |                             | Enter your optimum, pre-meal blood glucose target value in mg / dl.    |         |

BG Target tab if you have a 512/712 pump

**Note:**A BG target is the blood glucose value you ideally want to get when you measure your BG. (It is upper and lower target ranges if you are using a

515/715 or 522/722 pump). These targets are given to you by your healthcare professional. It is not unusual to have only one BG target (or range).

#### Adding a new BG target entry

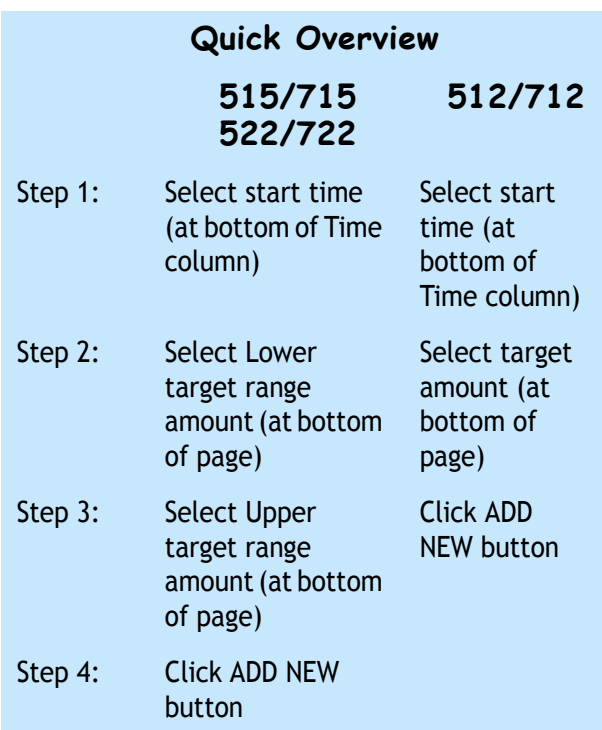

- 1. The first BG target entry must start at 12:00 am (Midnight). This start time cannot be changed, and units must be set for it.
	- 2. Use the up and down arrows next to the units field for the Midnight entry to set the amount.
	- 3. You can add more BG target entries. First click the drop down menu next to the field at the bottom of the Start Time column.
- 4. Select the start time you want for the new BG target entry. (The end

time will automatically be set to the start time of the next entry.)

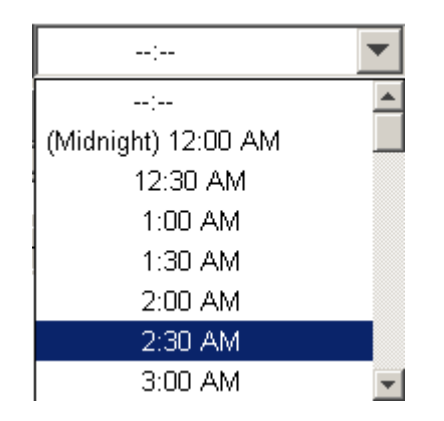

5. Set the BG target amounts for the new time period. Use the arrows in the units fields at the bottom of the page (Lower and Upper for 515/715 or 522/722). You will not be allowed to go above or below certain limits.

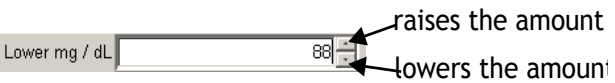

6. Click the ADD NEW button. This button will not be activated until time and unit amounts have been set.

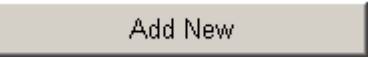

### Editing a BG target entry

1. You can change the start time for a BG target entry. Use the drop down menu in the Start Time column to select a different time. The BG Target # fields automatically adjust their order (earliest to latest) when you change a start time.

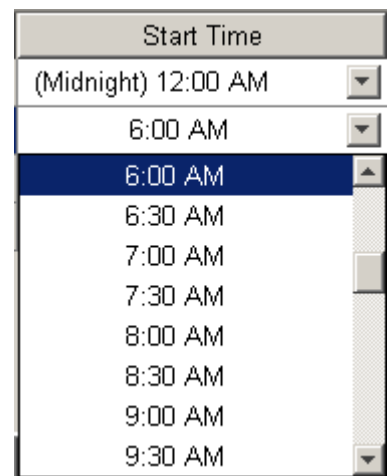

#### **Note:** The Midnight start time cannot be changed.

2. You can also change the amount for a BG target entry. Use the arrows in the units field (Lower or Upper for the 515/715 or 522/722) for that entry. You will not be allowed to go above or below certain limits.

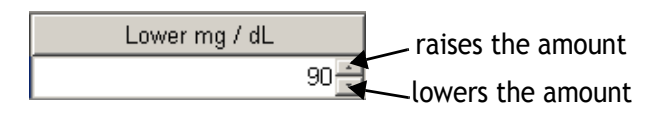

### Deleting a BG target entry

1. To delete a BG target entry, first click on that target's number in the BG Target # column. This highlights the entire row. (To delete more than one entry, highlight multiple rows by using the PC Shift or Ctrl keys.)

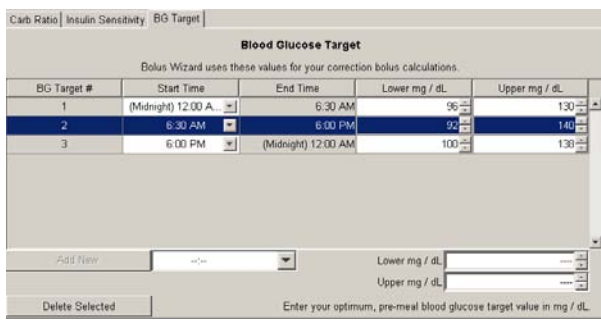

2. Then click on the DELETE SELECTED button.

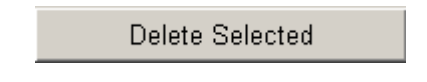

**Note:** The Midnight BG target number cannot be deleted.

### <span id="page-38-0"></span>Viewing or modifying utilities settings

1. One of the following Utilities pages displays when you click on the Utilities tab or select View>Utilities from the menu bar. It depends on your pump model.

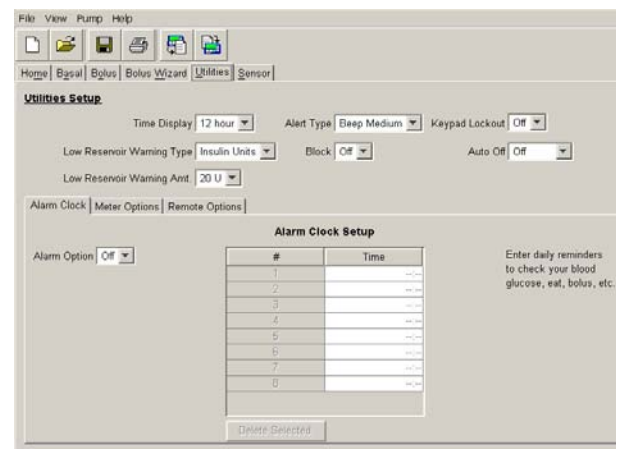

Utilities page for 515/715 or 522/722 pumps

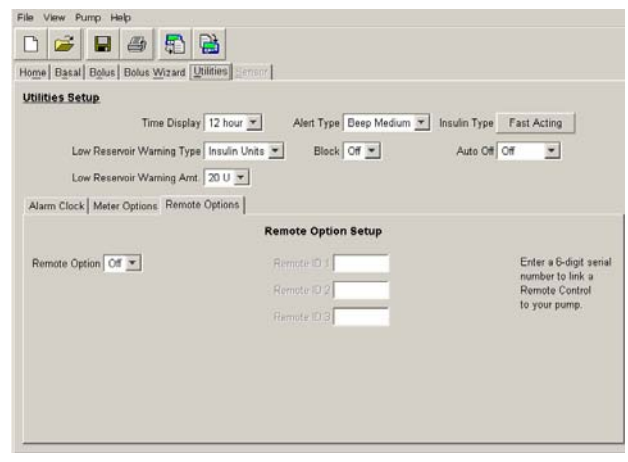

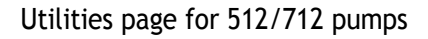

This page allows you to view various utilities pump settings for this file. If you just completed a reading, these are the current utilities settings stored in your pump.

- 2. To change the settings for this page, do one or more of the following:
	- ➠ **Time Display:** Click the drop down menu next to this field to set the time display format for your pump. This also determines whether ParadigmPAL time fields display in a 12-hour or 24-hour format.

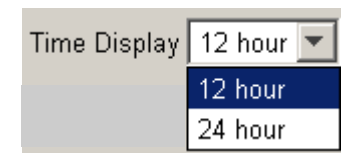

➠ **Low Reservoir Warning Type:** Click the drop down menu to select Time or Insulin Units for the low reservoir warning type. When you select a value, the next field, Low Reservoir Warning Amt, changes to the corresponding default (8:00 for hours and 20 for units).

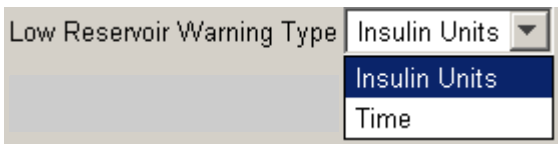

➠ **Low Reservoir Warning Amt:** Click the drop down menu to select the amount of time or

number of units that triggers a low reservoir alert.

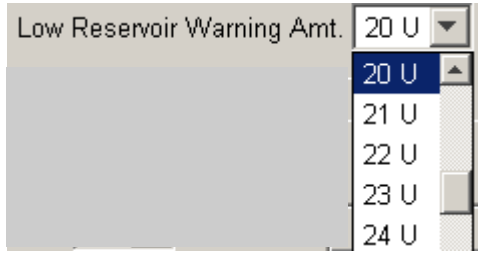

➠ **Alert Type:** Click the drop down menu to select the type of alert sound you want the pump to make.

**Note:** If the next setting, Block, is set to On, Alert Type cannot be set to Vibrate.

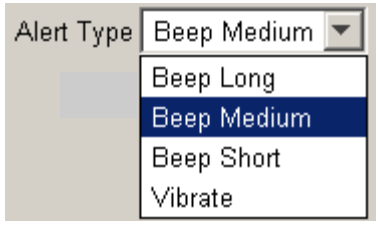

**Block:** Click the drop down menu to select whether you want block to be set to On or Off. If set to On, this limits direct pump programming to suspend, block and selftest.

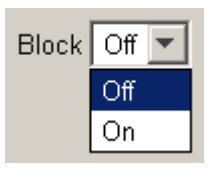

➠ **Keypad Lockout:** (Does not apply to the 512/712 pumps.) Click the drop down menu to select whether you want Lock Keypad to be set to On or Off. If set to On, the pump will only respond to button presses to view pump status or unlock the keypad.

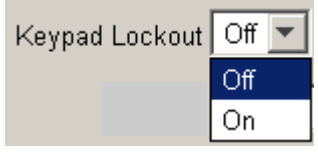

➠ **Insulin Type:** (Applies only to 512/712 pumps.) Take the following steps if you want to change the setting for the type of insulin your pump is delivering:

**WARNING:** Do not change your insulin type unless your healthcare professional has instructed you to do so. Make sure you select the

correct insulin type. Correct insulin type is essential for use of the Bolus Wizard.

1. Click the button for this field.

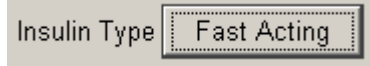

The following pop-up window displays:

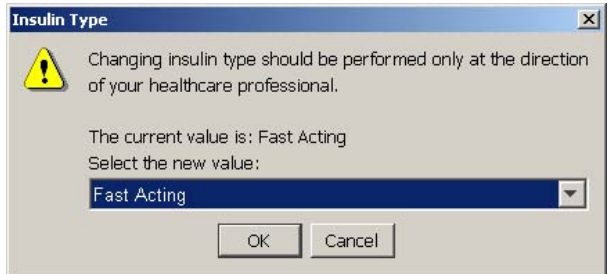

2. Click the drop down menu next to the "Select the new value" field to select another insulin type. Then click the OK button. The following pop-up window displays, asking you to confirm your new selection.

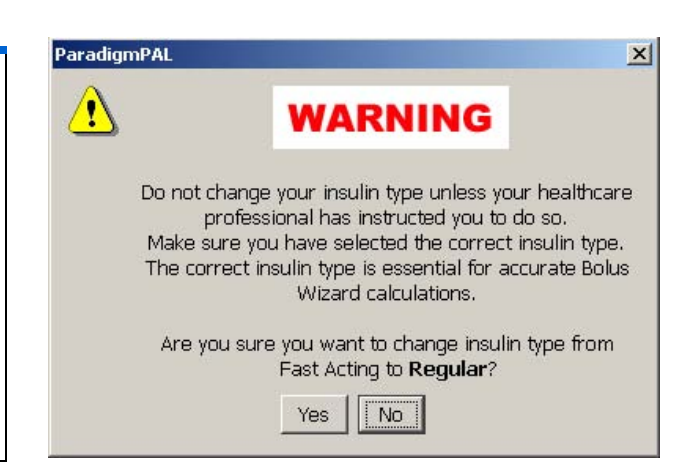

3. If you are sure you want to change your insulin type, click the YES button. The Insulin Type field will now show your new setting. If you have changed your mind, click the NO button and the setting in the Insulin Type will remain unchanged.

Auto Off: Click the drop down menu to bring up your selections for the Auto Off setting. The default is Off (the same as 0). This is a setting on your pump that stops insulin delivery after the specified period of time (1– 24 hours). The pump only stops insulin delivery if it detects that no buttons have been pressed during the specified time period.

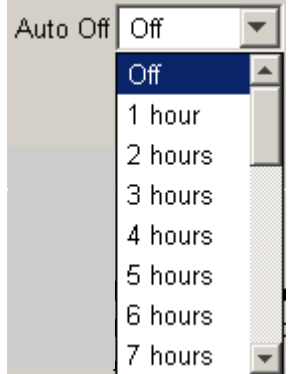

### <span id="page-41-0"></span>Alarm Clock tab

- ➠ Make sure the Alarm Clock tab is displayed. If needed, click the Alarm Clock tab to display its options.
- ➠ **Alarm Option:** Click the drop down menu to select whether you want to use the Alarm Clock feature. The default for the pump is Off. Alarm clock allows you to set daily reminders for various events. See your pump user guide for details. If you set this to Off but already have Alarm Clock Setup entries, that alarm information is retained. However, you cannot change or

use the alarms until you turn the Alarm Option back to On.

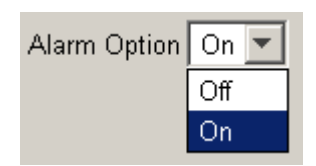

➠ **Alarm Clock Setup:** This field is where you enter the time you want each alarm to go off. Type the time in the Time field for each alarm and press ENTER or TAB on the keyboard. The time can range from 00:00 (or 12:00 AM) to 23:59 (or 11:59 PM). Time is shown in the format you set in the Time Display field.

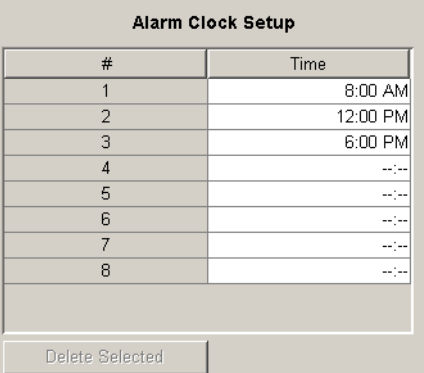

• To remove an alarm, click in the field for that alarm to highlight it. Then, click the DELETE SELECTED button. The following warning pop-up message displays:

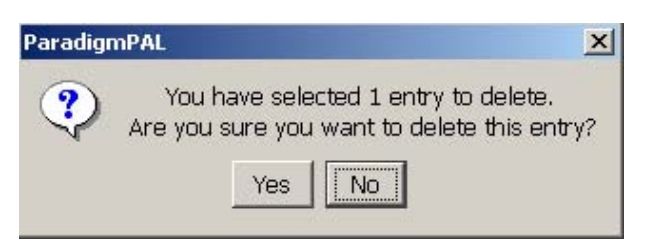

If you click the YES button, that alarm is deleted. All alarms below it shift up.

### <span id="page-42-0"></span>Meter Options tab

- ➠ Click on the Meter Options tab.
- ➠ **Meter Option:** Click the drop down menu next to select if you are using a Paradigm Link meter(s). If it is set to On, the other Meter Option fields can be edited. When it is set to Off, fields can be viewed, but not edited.

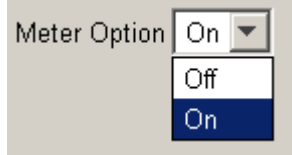

➠ **Meter Option Setup:** Type the 6-digit serial number(s) of your Paradigm Link meters in one of the three Meter ID fields. You can set up communications with as many as three Paradigm Link meters.

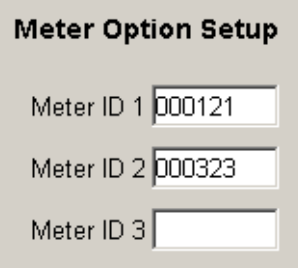

• To remove a meter, delete the 6-digit serial number from the Meter ID field.

### <span id="page-42-1"></span>Remote Options tab

- ➠ Click on the Remote Options tab.
- ➠ **Remote Option:** Click the drop down menu to select if you are using a remote control(s). If set to On, the other Remote Options fields can be edited. When set to Off, the fields can be viewed, but not edited.

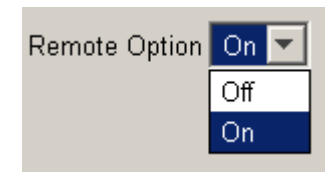

➠ **Remote Option Setup:** Type in the 6-digit serial number(s) of the remote controls in one of the three Remote ID fields. You can set up communications with as many as three remote controls.

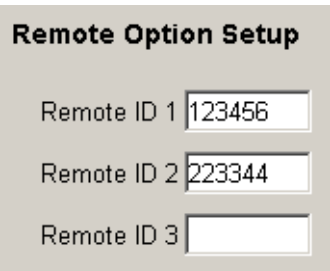

To remove a remote, delete the 6-digit serial number from the Remote ID field.

### <span id="page-43-0"></span>Viewing or modifying sensor settings (522/722 pump only)

1. The following Sensor Setup page is only available to 522/722 pump users. It displays when you click on the Sensor tab or select View>Sensor from the menu bar:

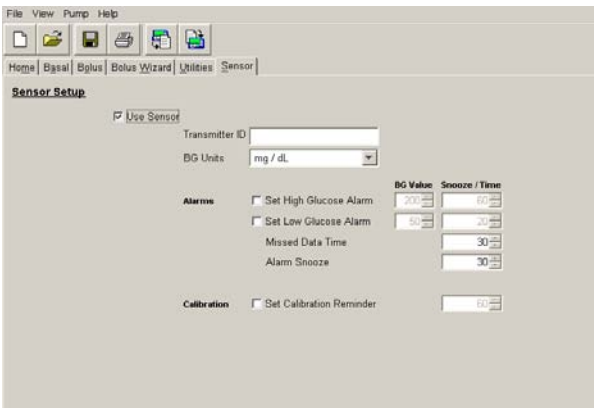

This page shows the sensor settings for this file. If you just completed a reading, these are the current sensor settings stored in your pump.

- 2. If you want to change these settings, do one or more of the following:
	- ➠ **Use Sensor:** Click the box to place a check mark in it or to remove a check mark. A check mark means you are using the pump's sensor features. No check mark means you are not using the pump sensor features.

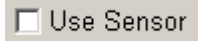

➠ **Transmitter ID:** Type the seven-digit serial number of your transmitter to allow communication between your sensor and pump. This ID

number is found on the back of the transmitter.

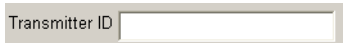

➠ **BG Units:** Use the drop-down menu to select either mg/dL or mmol/L. This sets the units in which your blood glucose readings will be displayed. This cannot be set from the Sensor menu if these units have already been set through the Bolus Wizard feature.

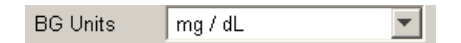

- ➠ **Alarms:** These fields determine the settings for your sensor alarms. They can be set as follows:
	- **High Glucose Alarm:** To set this alarm, make sure there is a check mark in the box next to Set High Glucose Alarm.

**Ⅳ** Set High Glucose Alarm

Use the arrows next to the BG Value field to set the high BG reading that will trigger this alarm.

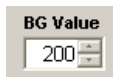

Use the arrows next to the Snooze/Time field to set the time between High Glucose alarms. The default is to alarm every five minutes until

glucose is lowered. You can set it to so there is more time between alarms.

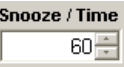

• **Low Glucose Alarm:** To set this alarm, make sure there is a check mark in the box next to Set Low Glucose Alarm.

**▽ Set Low Glucose Alarm** 

Use the arrows next to the BG Value field to set the low BG reading that will trigger this alarm.

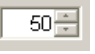

Use the arrows next to the Snooze/Time field to set the time between Low Glucose alarms. The default is to alarm every five minutes until glucose is raised. You can set it to so there is more time between alarms.

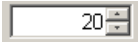

• **Missed Data Time:** The amount of time the pump waits before alerting you that it is not receiving data from the transmitter.

Use the arrows in the Snooze/ Time field to set this alarm.

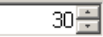

• **Alarm Snooze:** The time interval between Meter BG Now alarms. The default is for alarms to go off every five minutes until you enter a meter BG.

Use the arrows in the Snooze/ Time field to increase the amount of time between alarms.

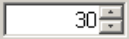

- ➠ **Calibration:** These fields determine the settings if you choose to be reminded to enter a meter BG for calibration. The pump alarms to remind you to do this 12 hours after your last entered meter BG. But, you can set up a reminder for sooner than that.
	- **Calibration Reminder:** To use this setting, you need to make sure there is a check mark in the Set Calibration Reminder box.

**Ⅳ** Set Calibration Reminder

Use the arrows in the Snooze/ Time field to set a reminder. Set this to the number of hours before the 12 hour alarm that you want a reminder. If you set it to four hours before, a reminder goes off eight hours after your last entered meter BG.

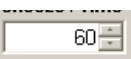

# <span id="page-45-0"></span>After modifying a pump settings file

If you made changes to your pump settings files, here are a few things you may want to do now:

- ➠ Save your changes—see ["Saving](#page-21-1)  [a pump settings file" on page 18](#page-21-1)
- ➠ Print the pump settings—see ["Printing a pump settings file"](#page-22-2)  [on page 19](#page-22-2)
- ➠ Write your new pump settings to your pump—see ["Sending](#page-46-3)  [settings to your pump" on page](#page-46-3)  [43](#page-46-3)

**WARNING:** Do not change your pump settings without consulting your healthcare professional.

# <span id="page-46-3"></span><span id="page-46-0"></span>Chapter 6: **Sending settings to your pump**

# <span id="page-46-1"></span>Before sending pump settings to your pump

**WARNING:** Always consult your healthcare professional before changing your pump settings.

- ➠ Complete or cancel any bolus or temporary basal rate in progress before sending pump settings to your pump.
- Be sure the pump's STATUS screen shows Battery:Normal.
- ➠ Clear any pump alarms.
- Make sure your pump is set up to communicate with the PC. (See your ParadigmPAL Installation Guide for instructions.)

## <span id="page-46-2"></span>Write Pump Settings menu buttons

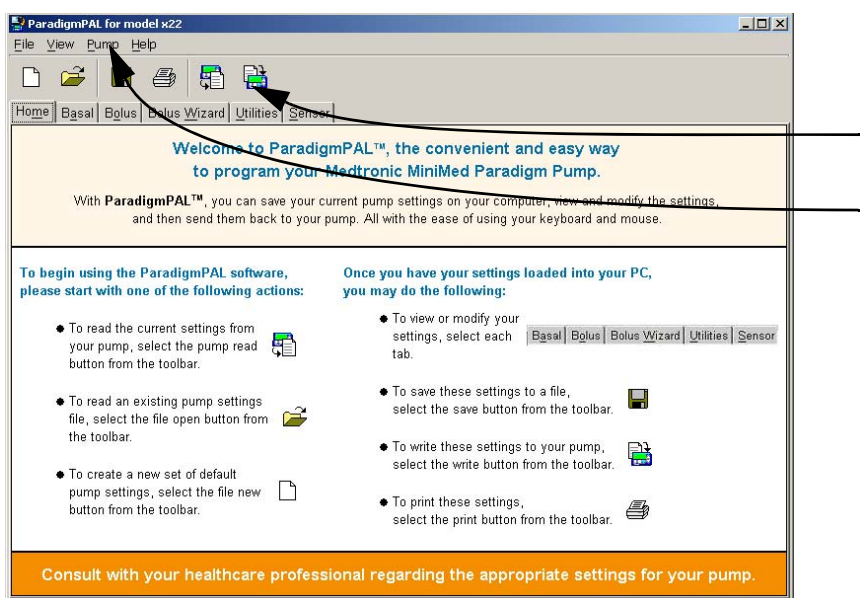

Click on the Write Pump Settings button on the tool bar or select Pump>Write Settings from the menu bar. This opens the ParadigmPAL Write Pump Settings screens that will guide you though the process.

Write options are not active until you have read pump settings to the PC. Or you can select a pump model through the File > New menu to activate these options.

## <span id="page-47-0"></span>Have all the settings been sent to my pump?

The ParadigmPAL software does a safety check during the process of sending settings to your pump. It checks the pump to make sure each setting from your ParadigmPAL pump settings file is being written to your pump. When the software is done checking and is sure the setting was written, a message is sent to the pump. If the pump does not get the message, a reset alarm occurs. See ["About reset alarm safety checks" on](#page-51-3)  [page 48](#page-51-3) for specific information about any reset alarm message you might receive.

**Caution:** In case of a reset, it is important to save a copy of your pump settings in a file on the PC before you write them to your pump.

### <span id="page-47-1"></span>Sending pump settings to your pump

1. Click Write Pump Settings **the on the** tool bar, or select Pump>Write Settings from the menu bar. The following Write Pump Settings window displays:

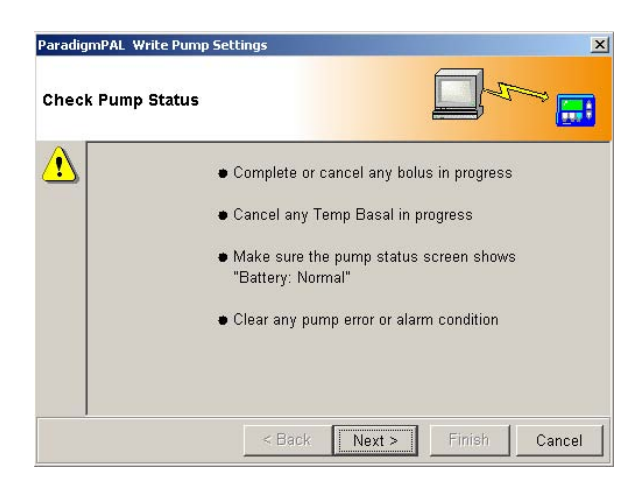

- 2. Follow the steps on the window, and when you are ready for the next window, click the NEXT > button. Keep following the steps on each window, making sure to click NEXT > when you are ready to move on.
- 3. When you get to the Verify Connections window, make sure you have set up your pump to communicate with the PC. (If need be, see your ParadigmPAL Installation Guide for instructions.) When you are sure everything is set up properly, click the FINISH button to display the following progress window:

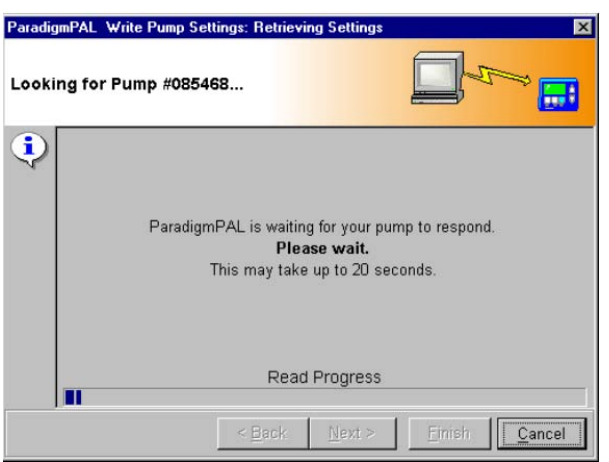

4. This window shows the progress of a reading of your current pump settings. The reading shows the pump settings in the file you are writing compared to the ones currently on your pump. The display changes to inform you of the reading progress. When the reading completes, the following window displays:

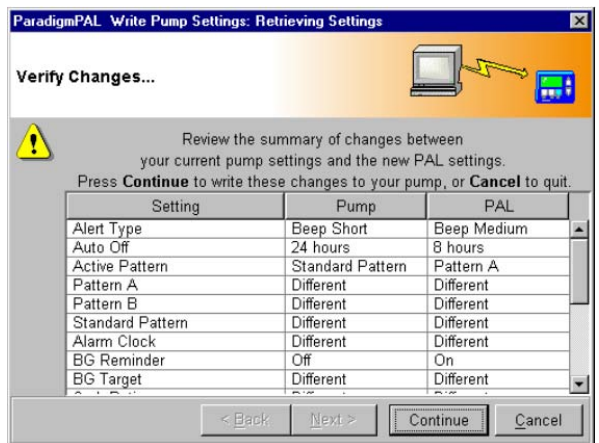

5. This window shows you the changes you are about to make to your

pump settings. Review the changes, and if you decide not to write the new settings to your pump, click CANCEL. If you are ready to proceed with writing to the pump, click CONTINUE to display the following progress window.

**Note:** You cannot cancel once ParadigmPAL begins writing settings to your pump. So, be sure the new settings are correct before you click CONTINUE.

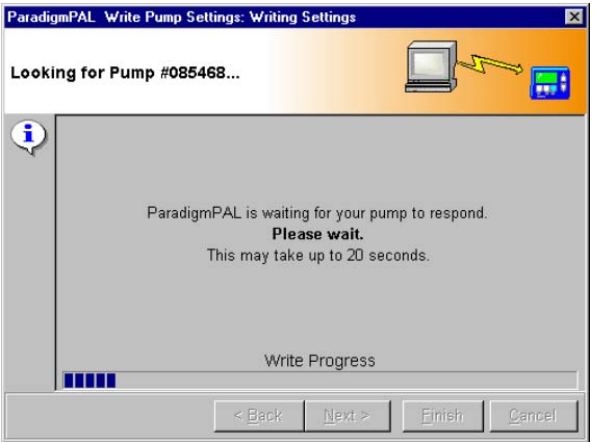

6. The window display changes to inform you of the writing steps in progress. When the writing completes with success, you receive the following message:

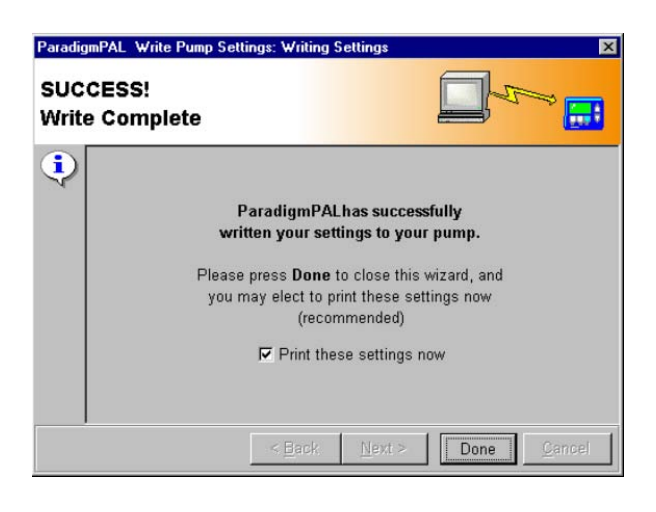

7. To print out the settings you just wrote to your pump, click to put a check mark in the box next to "Print these settings now."

**Tip:**Printing these settings is highly recommended.

When you have finished, click the DONE button to exit the write settings windows. The following pop-up message displays:

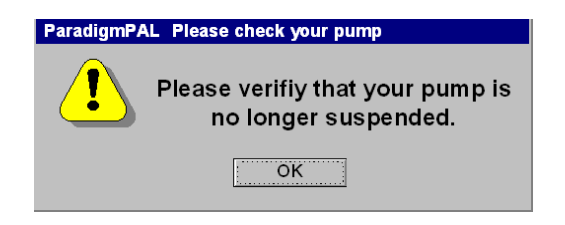

- 8. Make sure you take your pump out of SUSPEND mode, and click the OK button.
- 9. If the pump settings fail to be sent to your pump, a message like the following is displayed allowing you a few minutes to check pump status and then retry (see ["About reset](#page-51-3)

[alarm safety checks" on page 48](#page-51-3) for information about why this message is displayed).

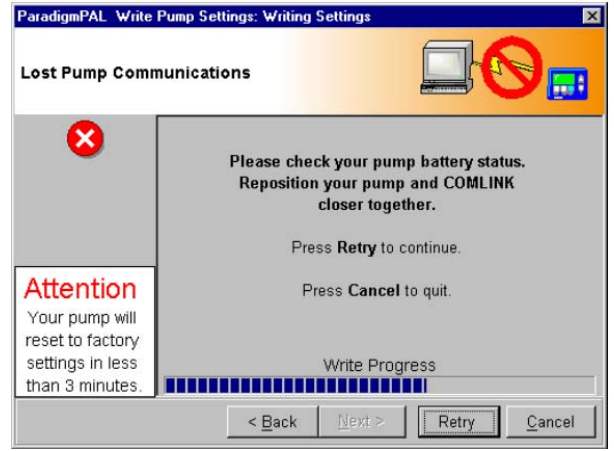

- 10. It is likely the writing was interrupted due to radio frequency interference. This can be caused by having the ComLink or Paradigm link too close to your computer or other device that emits radio frequency waves. Maybe the pump was moved out of range of the ComLink or Paradigm Link, or there was a pump alarm. Some of the items you will want to check are as follows:
	- ➠ use the < BACK button and check that you have the right pump serial number, communication link, and connection type
	- make sure your connection to the PC and the communication device is secure and clear of any radio frequency interference
	- ➠ check to make sure your pump is located within six feet of the ComLink or Paradigm Link
- ➠ check your pump for any alarm displays, and clear any displayed alarms
- Cancel any bolus or temporary basal rate in progress on your pump

If you think you have fixed the problem within the time given on the error message, click RETRY. This will try writing pump settings again.

**If you cannot fix the problem in the time the error message gives, your pump will be reset to factory defaults.** (See ["About reset alarm](#page-51-3)  [safety checks" on page 48](#page-51-3) for information about why this alarm occurs.) Continue to work to fix the problem so you do not leave your pump in factory default settings mode. Factory default mode means you have lost all your personal pump settings, and that the pump is not delivering insulin. When you feel you have taken care of all issues with the pump and communications devices, start over with Step 1. (See ["Sending pump](#page-47-1)  [settings to your pump" on page 44](#page-47-1).)

**Note:** For further information about an error message see ["Sending to pump](#page-52-1)  errors[" on page 49](#page-52-1). If necessary, you can also contact the Product Help Line (see ["Assistance" on page 1](#page-4-4) for contact information).

**Warning:** If the pump reset alarm occurs, disconnect the pump from your infusion set prior to rewinding and priming the reservoir.

# Chapter 7: **Troubleshooting**

### <span id="page-51-1"></span><span id="page-51-0"></span>Error messages and troubleshooting instructions

This chapter covers the software error messages you may encounter while using ParadigmPAL, and provides troubleshooting instructions for what

may have gone wrong, and how best to avoid the error and complete the process.

### <span id="page-51-3"></span><span id="page-51-2"></span>About reset alarm safety checks

While writing settings to your pump, ParadigmPAL uses a reset alarm safety check to make sure your pump is not misprogrammed. This is only used during the writing process, and is turned off when ParadigmPAL is finished successfully writing settings to your pump.

The way it works is that with each write command ParadigmPAL sends to your pump, the alarm safety check goes back to "start" status. When the last setting is written to the pump, the alarm safety check is turned off. If the pump does not get a command at least once every couple of minutes, while the alarm safety check is on, the reset alarm triggers and prepares to reset the pump back to factory defaults within three minutes. This protects you from ending up with a partially programmed pump. If the reset alarm is triggered, ParadigmPAL displays a warning that your pump will be reset to factory defaults in less than three minutes.

If you receive the message that your pump will be reset to factory defaults,

check to make sure your pump serial number and link and connection information is correct, your communication between the pump and PC is correct, the pump's battery is not low (replace it if it is), or that there is not an alarm, bolus or temporary basal rate in progress Then, click RETRY. If this does not resolve the problem, see the next section, ["Sending to pump errors"](#page-52-0) for error message resolution information, or contact the Product Help Line (see ["Assistance" on page 1](#page-4-4) for contact information).

### <span id="page-52-1"></span><span id="page-52-0"></span>Sending to pump errors

The following table lists several possible errors that could occur while you are sending pump settings to your pump and their resolution.

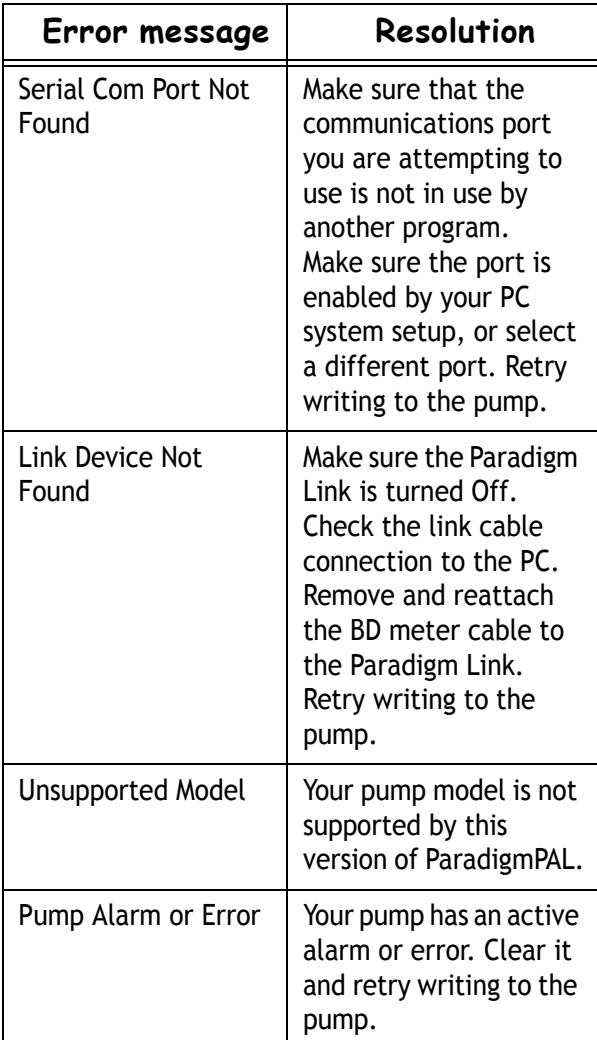

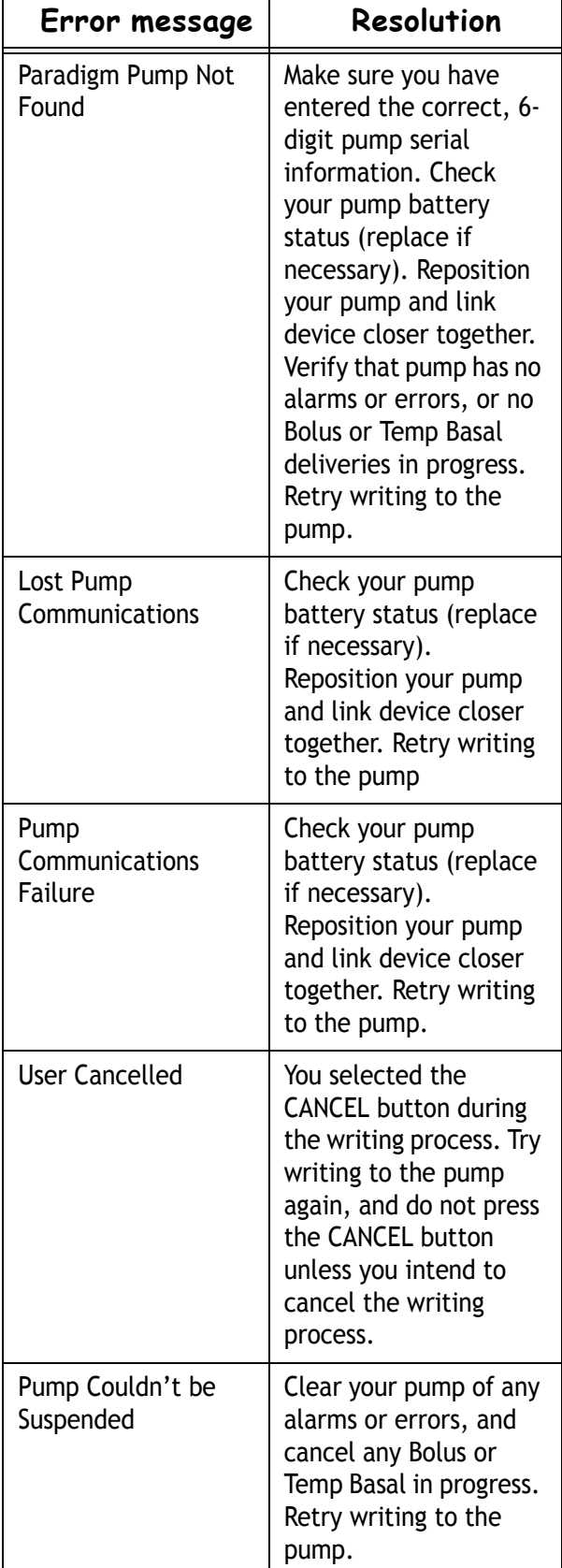

### <span id="page-53-1"></span><span id="page-53-0"></span>Sending from pump errors

The following table lists several possible errors that could occur while you are sending settings from your pump to the PC and their resolution.

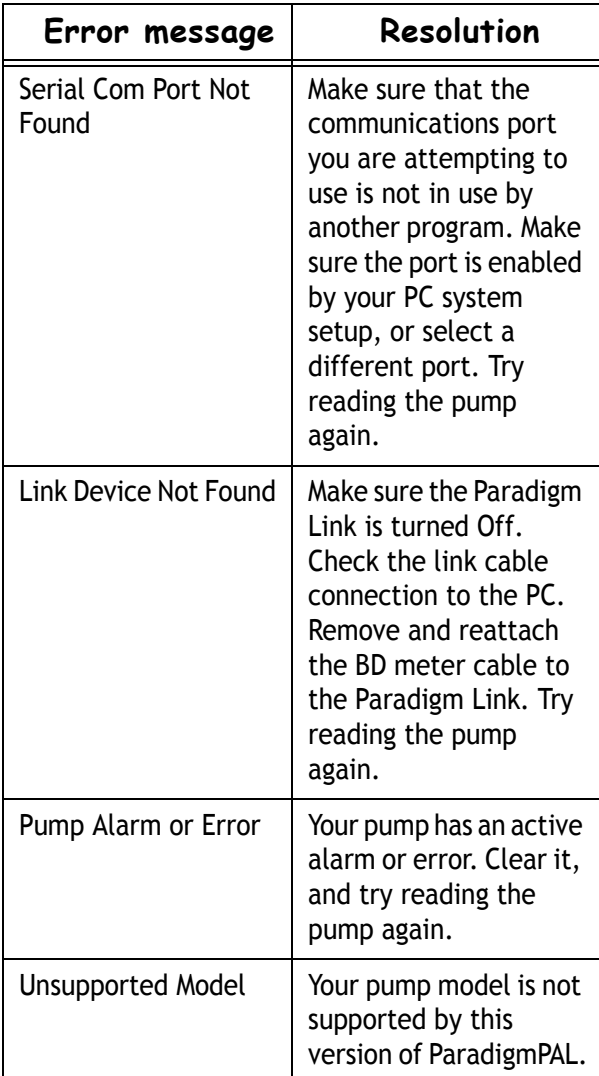

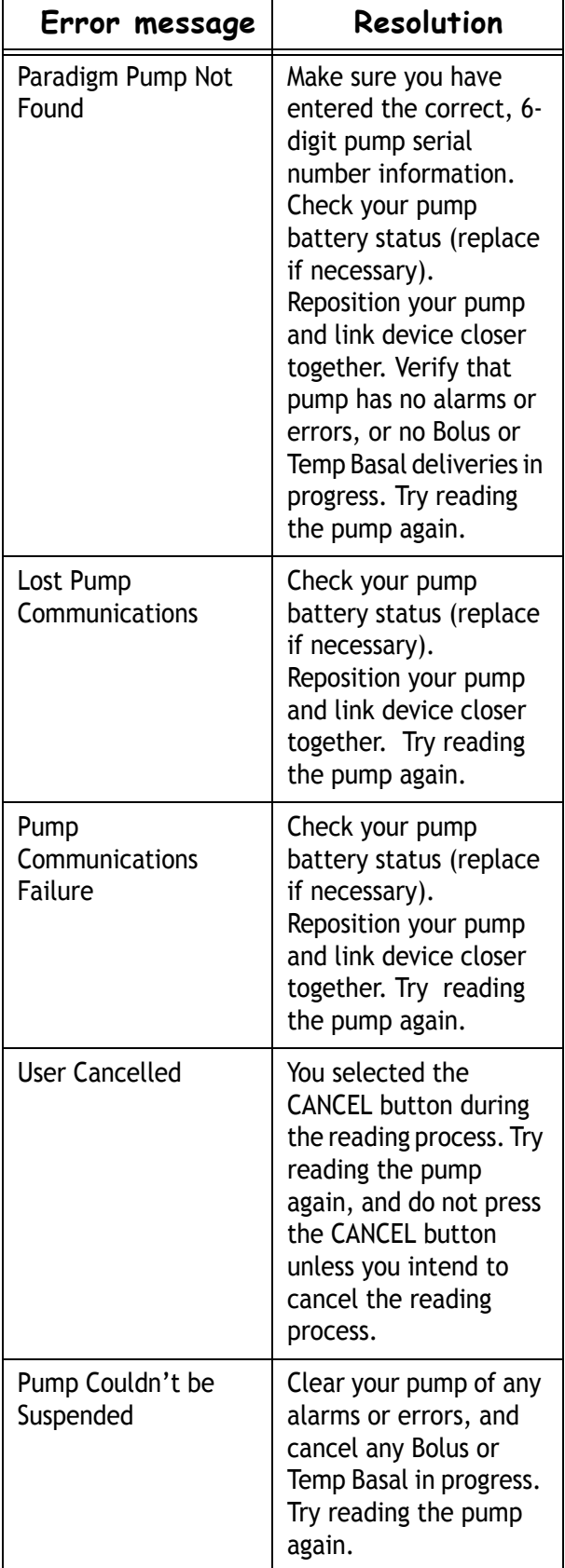

# <span id="page-54-0"></span>Icon table

The icons and symbols on the packaging labels and the equipment are described in the following table:

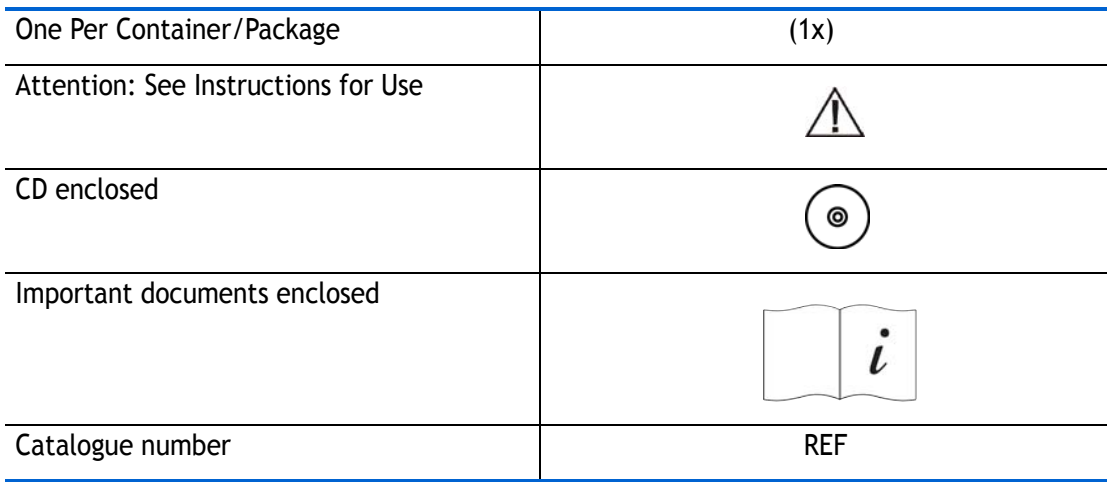

# **Software license agreement**

<span id="page-55-0"></span>BY INSTALLING, COPYING OR OTHERWISE USING THIS SOFTWARE YOU ARE CONSENTING TO BE BOUND BY THIS AGREEMENT. IF YOU DO NOT AGREE TO ALL OF THE TERMS OF THIS AGREEMENT, PROMPTLY RETURN THE COMPLETE SOFTWARE PACKAGE AND THE ACCOMPANYING ITEMS (INCLUDING WRITTEN MATERIALS) TO THE PLACE YOU OBTAINED THEM.

- 1. Definitions:
	- ➠ "Medtronic MiniMed" means Medtronic MiniMed, Inc.
	- ➠ "Software" means the computer program contained in this package and all updates to the computer program. The term also includes all copies of any part of the computer program.
	- ➠ "Documentation" means the User Guide and any other printed materials accompanying the Software.
	- ➠ "Product" means the Software and Documentation.
- 2. Grant of License and Scope of Grant:

Medtronic MiniMed grants you a personal, nonexclusive license to:

- use the Software on a single computer;
- ➠ use the Software on a network, provided that each person accessing the Software through the network must have a separate copy of the Software licensed to that person;
- ➠ use the Software on a second computer so long as only one copy is used at a time;
- make one copy of the Software for archival purposes, or copy the Software onto the hard disk of your computer and retain the original for archival purposes.

Under the scope of this nonexclusive license, you may not:

- ➠ permit other individuals to use the Software except under the terms listed above;
- ➠ permit concurrent use of the Software, except under the terms listed above;
- ➠ modify, translate, reverse engineer, decompile, disassemble (except to the extent applicable laws specifically prohibit such restriction), or create derivative works based on the Software;
- ➠ copy the Software other than as specified above;
- ➠ sublicense, rent, lease, grant a security interest in, or otherwise transfer rights to the Software; or
- ➠ remove any proprietary notices or labels on the Software.

#### 3. Disclaimer of Warranties:

To the maximum extent permitted by applicable law, Medtronic MiniMed reserves all rights not expressly granted to you. Medtronic MiniMed may cancel this License Agreement if you do not abide by all of the terms and conditions of the License Agreement, in which case you must destroy all copies of the Product and its component parts. Any written or oral information or advice given by Medtronic MiniMed dealers, distributors, agents, or employees will in no way increase the scope of this warranty. Notwithstanding, any damages that you might incur for any reason whatsoever, the entire liability of Medtronic MiniMed under any provision of this License Agreement and your exclusive remedy will be, at the sole option of Medtronic MiniMed, replacement of the Product or Medtronic MiniMed's reasonable effort to make the Product meet the warranty set forth above. The limitations, exclusions and disclaimers herein shall apply to the maximum extent permitted by applicable law, even if any remedy fails its essential purpose.

MEDTRONIC MINIMED MAKES NO EXPRESS WARRANTY AND MEDTRONIC MINIMED EXPRESSLY DISCLAIMS ALL OTHER WARRANTIES, EXPRESS, IMPLIED, OR STATUTORY, INCLUDING WARRANTIES OF MERCHANTABILITY, OF FITNESS FOR A PARTICULAR PURPOSE OR WARRANTY OF NONINFRINGEMENT OF THIRD PARTIES' RIGHTS. NO MEDTRONIC MINIMED DEALER, AGENT OR EMPLOYEE IS AUTHORIZED TO MAKE ANY MODIFICATIONS, EXTENSIONS, OR ADDITIONS TO THIS WARRANTY.

If any modifications are made to the Software by you during the warranty period, if the Product is subjected to accident, abuse, or improper use; of if you violate the terms of this Agreement, then this warranty shall immediately be terminated.

#### 4. No Liability for Consequential Damages:

To the maximum extent permitted by applicable law, in no event shall Medtronic MiniMed, its employees, agents, subcontractors or suppliers be liable for any special, incidental, consequential or punitive damages whatsoever (including without limitation, damages for loss of profits, business interruption, loss of information, or other pecuniary loss) arising out of, or in any way related to, the use of or inability to use this Medtronic MiniMed Product, even in the event of fault, tort (including negligence), strict liability, breach of warranty of Medtronic MiniMed, and if Medtronic MiniMed has been advised of the possibility of such damages.

#### 5. No Medical Advice:

This Product should be used solely in conjunction with the consultation of a physician familiar with the diagnosis and treatment of diabetes. THIS PRODUCT DOES NOT PROVIDE ANY MEDICAL ADVICE WHATSOEVER AND MAY NOT BE RELIED UPON FOR SUCH PURPOSE. By use of this Product, the user agrees to indemnify and hold Medtronic MiniMed harmless from any claim, liability, suit or damages sought from or brought against Medtronic MiniMed (including reasonable attorney's fees and the allocable cost of in-house counsel) and arising as a result of the use of the Software.

6. Copyright/Proprietary Protection:

The Product is owned by Medtronic MiniMed and is protected by United States and International Copyright laws and international trade provisions. Medtronic MiniMed may have patents, patent applications, trademarks, copyrights or other intellectual property rights covering subject matter in this document. Except as expressly provided in this license agreement, you do not have any license to these patents, trademarks, copyrights, or other intellectual property.